# <span id="page-0-0"></span>笔记本电脑用户指南 Notebook PC User's Manual

产品名称: V1J 系列机种 手册版本: C2579 1.00 版 发表日期: 2006年6月

## 本书导读

<span id="page-1-0"></span>本书共分六个章节,以下为各章节内容简介:

- 第一章:认识您的电脑 电脑各部分组成及特色介绍,使用注意事项,维护保养等
- 第二章:开始使用 使用前的准备及开机注意事项
- 第三章:操作方法 基本操作使用方法

第四章:应用升级指南 各式外围设备连接应用,以及系统扩展升级指引

- 第五章:电源系统 电源及能源管理设置
- 第六章:附录 故障排除

在您使用笔记本电脑之前,请务必先浏览第一、二章之注意重点,以避免人为不当操作所 造成的损失。

图标的含义

在本书内容的左侧会出现一些小方块文字,并附上如下之图标,其代表意义如下:

- 禁止警告: 禁止不当行为及操作事项,防止任何不当操作所造成的损害。
- 小心注意: 因不当操作可能造成人体以及产品的伤害,特别提出来警告用户,此 部分请务必多看一眼,并谨记在心。
- 重点说明: 标示出重点信息,一般注意事项,名词解释,个人电脑使用常识,参 考信息等。
- WEEE标志: 这个打叉的垃圾桶标志表示,本产品(电器/电子设备)不应视为 一般垃圾丢弃,请依照您所在地区有关废弃电子产品的处理方式处 置。

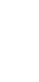

A De: De DE

## 使用注意事项

<span id="page-2-0"></span>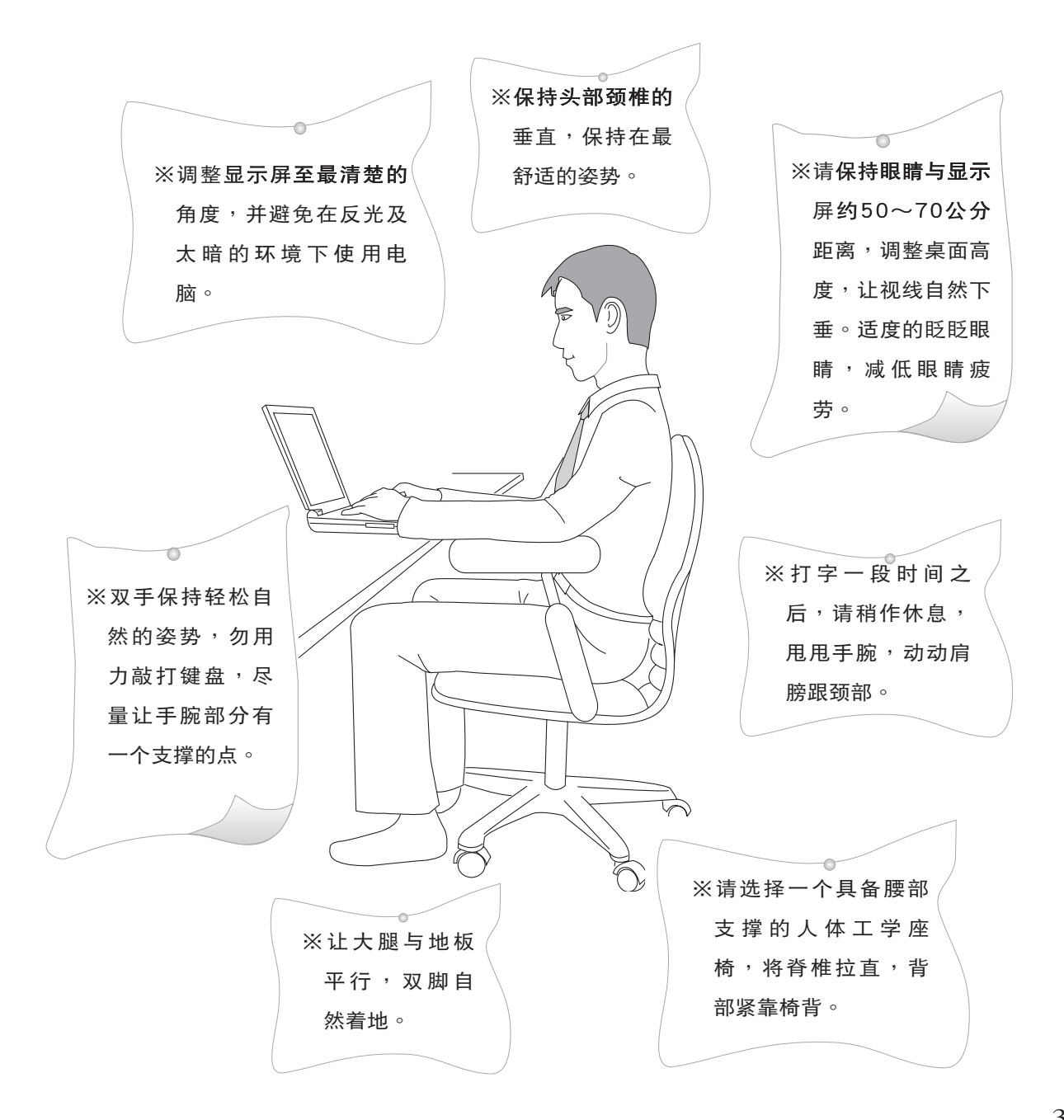

## 使用注意事项

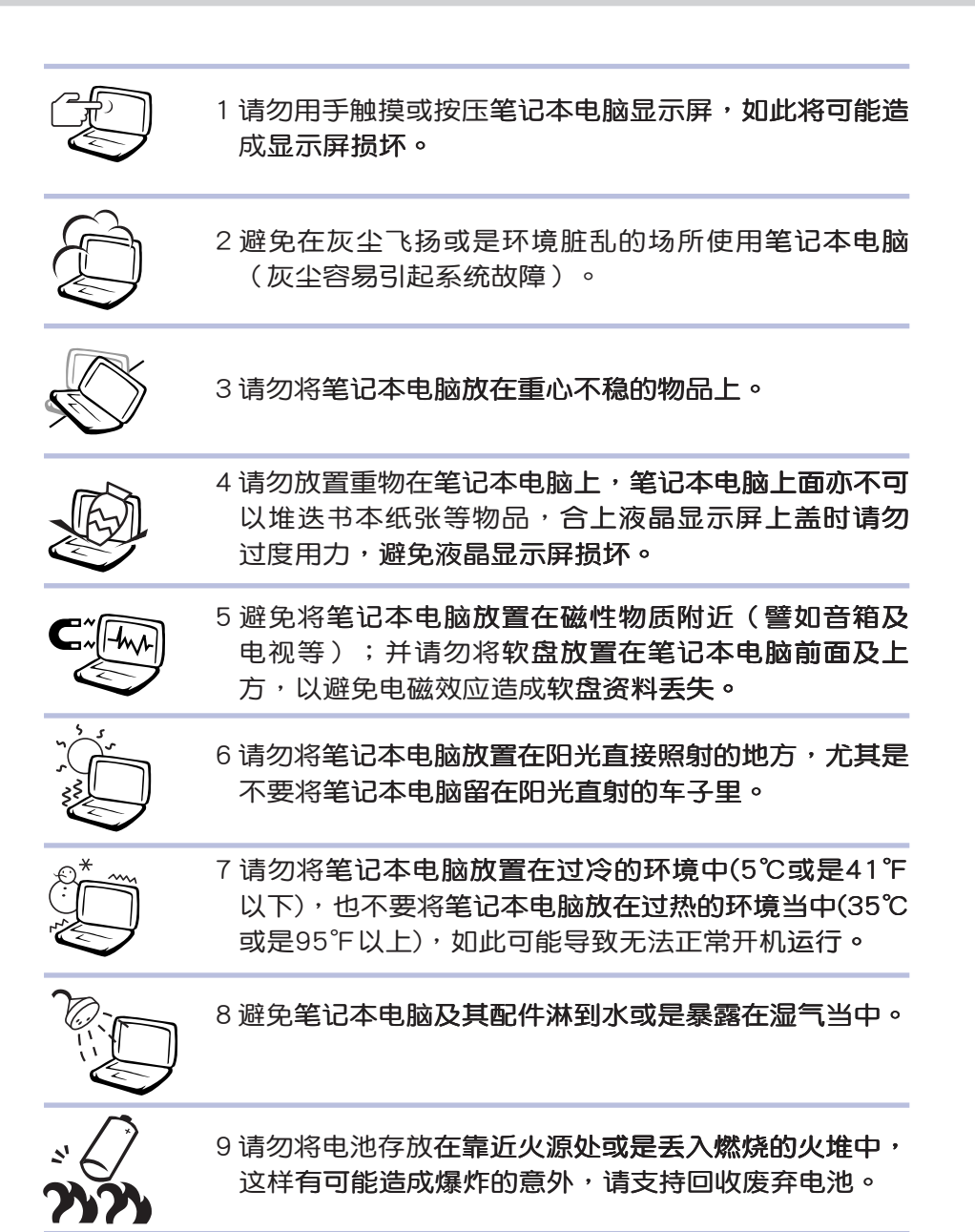

## 使用注意事项

假如您的电源线为具 备接地线之三孔电源 插头,请务必将电源线连接 到墙上的三孔电源插座。

 $\sqrt{1}$ ඛ 本产品功能支持等级视 操作系统而定,未预 载 (pre-load) 于本机上的操 作系统可能不提供全部的功 能。

 $\sqrt{17}$  $\left( \circ \right)$ 假如您的操作系统死机 完全不运行,欲将电脑 系统关闭,请按住电源开关 超过四秒以上, 就可以强制 关机。

 $\sqrt{1}$ ෬ 请务必保留产品外包装 盒,以备将来运送电脑 时用以保护产品不致损坏。

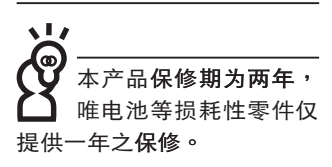

vļ7 <u>(ම</u> 暂时不用电脑时,请同 时按下 <Fn> + <F7> 快捷键将液晶显示屏背光电 源关闭,或是合上液晶屏幕 上盖,以节省电源,同时能 延长液晶屏幕寿命,并可避 免沾染灰尘。

※当电脑正常运行或充电时,会将系统正常之发热散逸到表 面,电源适配器在正常使用时仍可能发出高热,请勿将笔记 本电脑及电源适配器长时间放置在膝上或是身体任一部位,

以避免高温可能造成的身体不适。

- ※使用笔记本电脑时,务必保持散热孔畅通,以利散热。请避 免在过于柔软不平的表面(床上)或垫有软质桌垫的桌面上 使用,以防止散热孔堵塞。
- ※请注意携带笔记本电脑所使用的背包必须具备防碰撞的缓冲 衬垫,放置笔记本电脑时并请勿在其上放置过多物件,避免 压坏笔记本电脑液晶显示屏。
- ※连接电源适配器使用时,请遵照各机种额定电压电流标示, 使用相符的电源适配器。并请勿使用非本产品配备的任何电 源适配器,由于电路设计之不同,将有可能造成内部零件的 损坏。

※使用前,请检查各项外围设备是否都已经连接妥当再开机。

- ※避免边吃东西边使用电脑,以免污染机件造成故障。
- ※请勿将任何物品塞入笔记本电脑机件内,以避免引起机件短 路,或是电路损坏。
- ※在安装或是去除不支持热插拔的外围设备时请先关闭电源。
- ※清洁笔记本电脑前请先关机,并移开电源适配器及内部电 池。
- ※保持机器在干燥的环境下使用,雨水、湿气、液体等含有矿 物质将会腐蚀电子线路。
- ※不可丢掷笔记本电脑及其相关组件,应将笔记本电脑放在稳 定的桌面,并且放在小孩拿不到的地方。
- ※请勿试图拆开机器内部,非本公司授权之维修工程师自行拆 开机器可能会造成机器故障,并将丧失保修权益。
- ※暂时不用电脑时,请同时按下〈Fn> + <F7> 快捷键将液晶显 示屏背光电源关闭,或是合上液晶屏幕上盖,以节省电源, 同时能延长液晶屏幕寿命,并可避免沾染灰尘。
- ※建议使用笔记本电脑时环境温度勿超过摄氏35度。
- ※为降低火灾风险,请只使用AWG 26号或更粗的通信电话 线。
- ※请避免在雷电天气下使用调制解调器(modem),否则可能 会遭到闪电的远距电击。

※请避免在泄漏的可燃气体附近使用调制解调器(modem)。 ※当打开隐藏或可见的激光光源时(如:光驱或SPDIF等产

品),请避免眼睛直视。

※本电池如果更换不正确会有爆炸的危险,请依制造商说明书 处理使用过之电池。

## 目

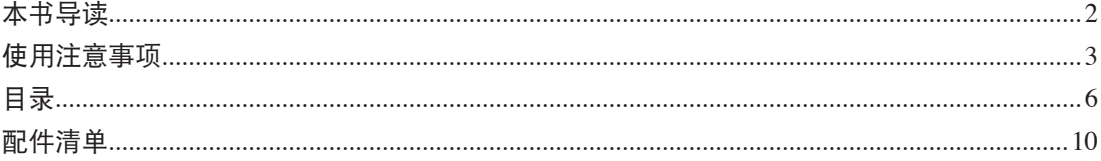

## 第一章:认识您的电脑

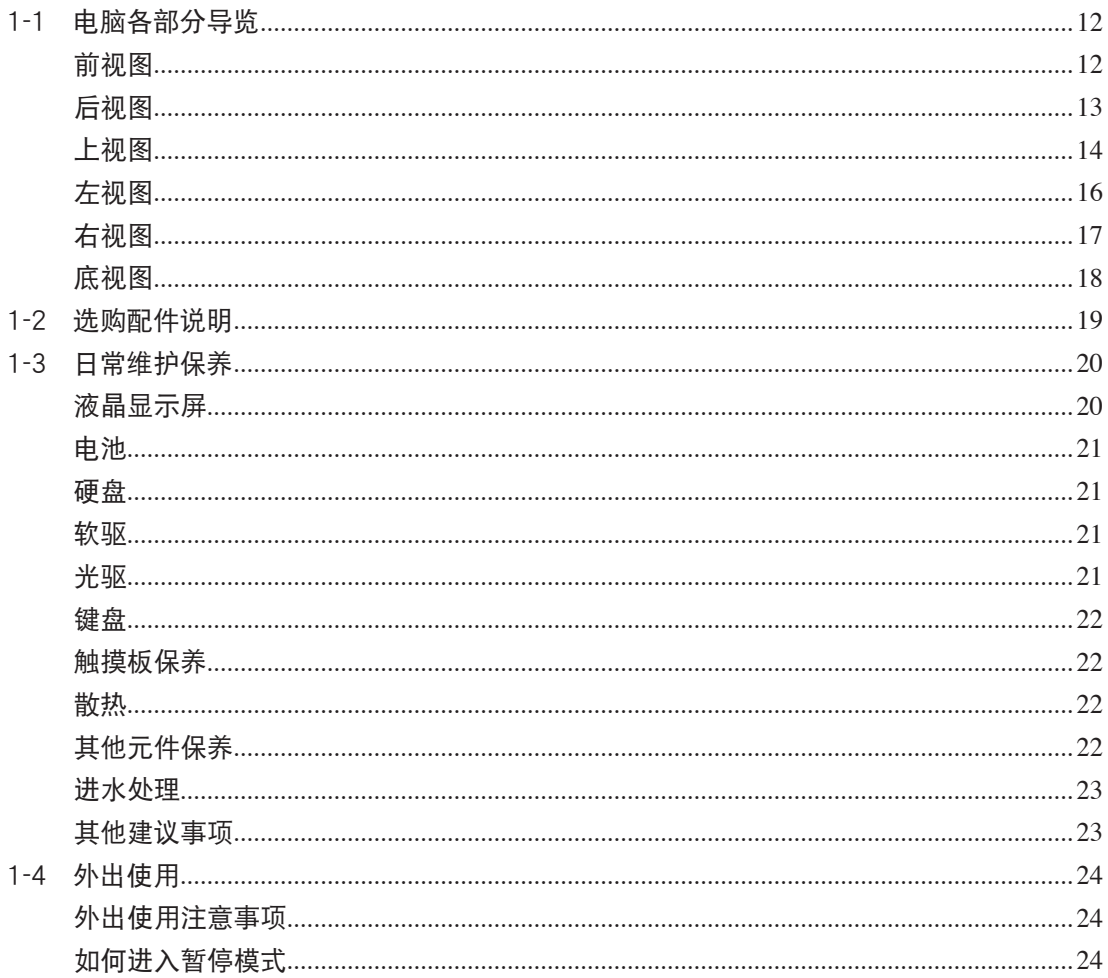

## 目

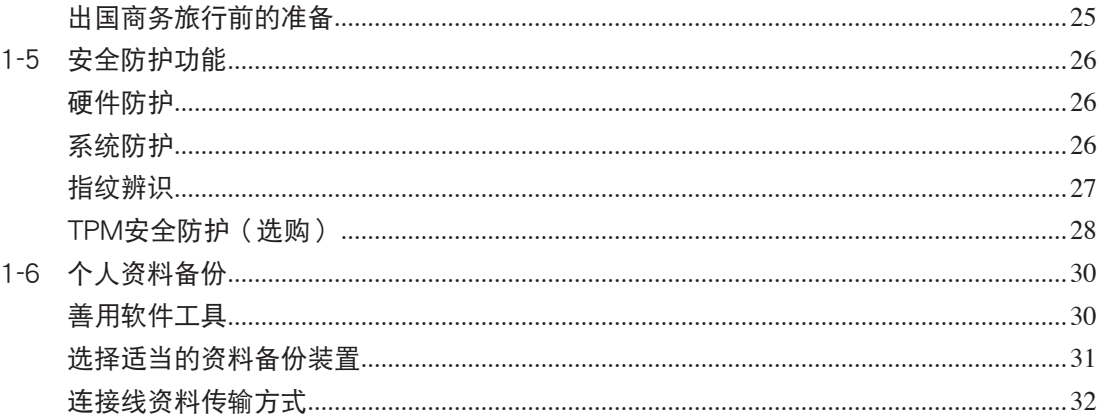

## 第二章: 开始使用

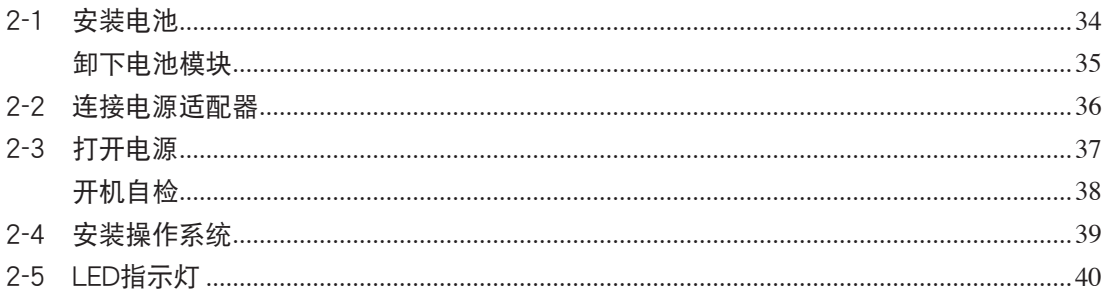

### 第三章:操作方法

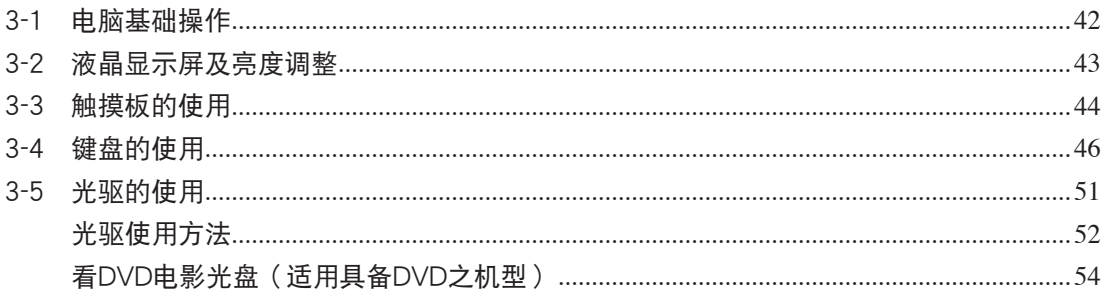

## 目

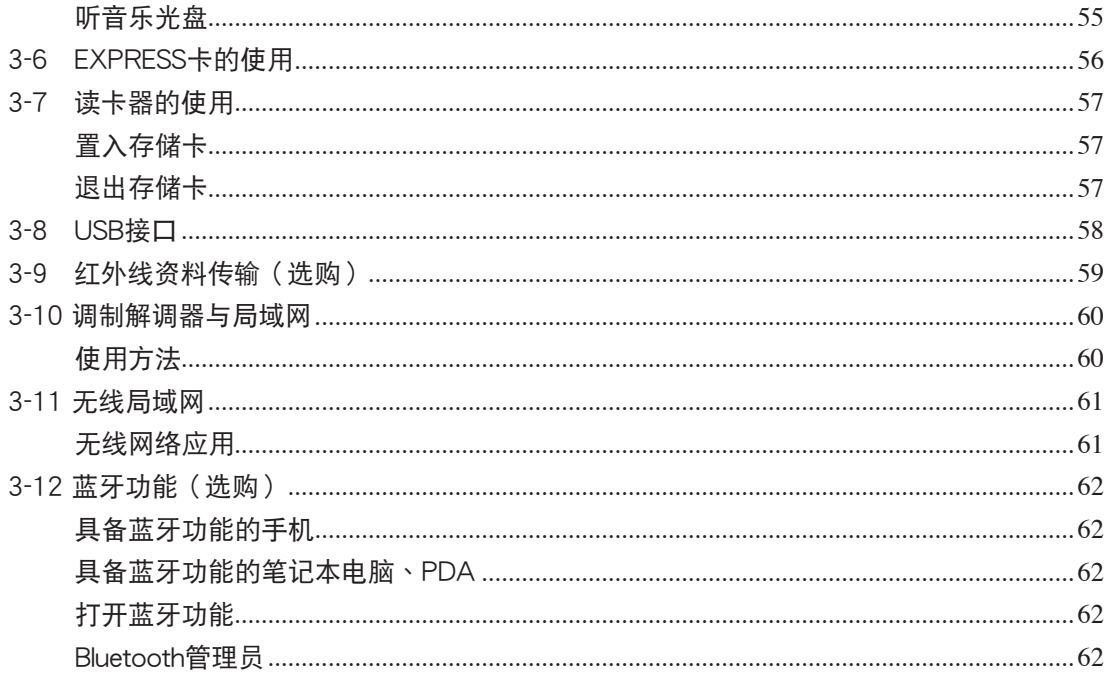

### 第四章:应用升级指南

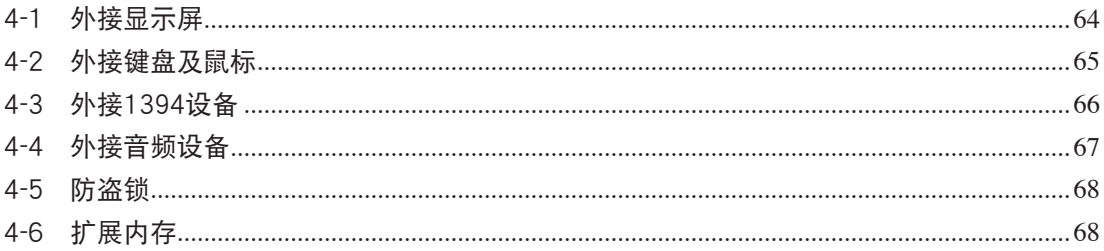

## 第五章: 电源系统

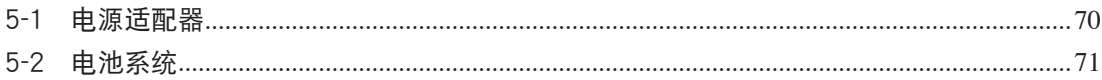

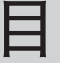

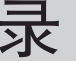

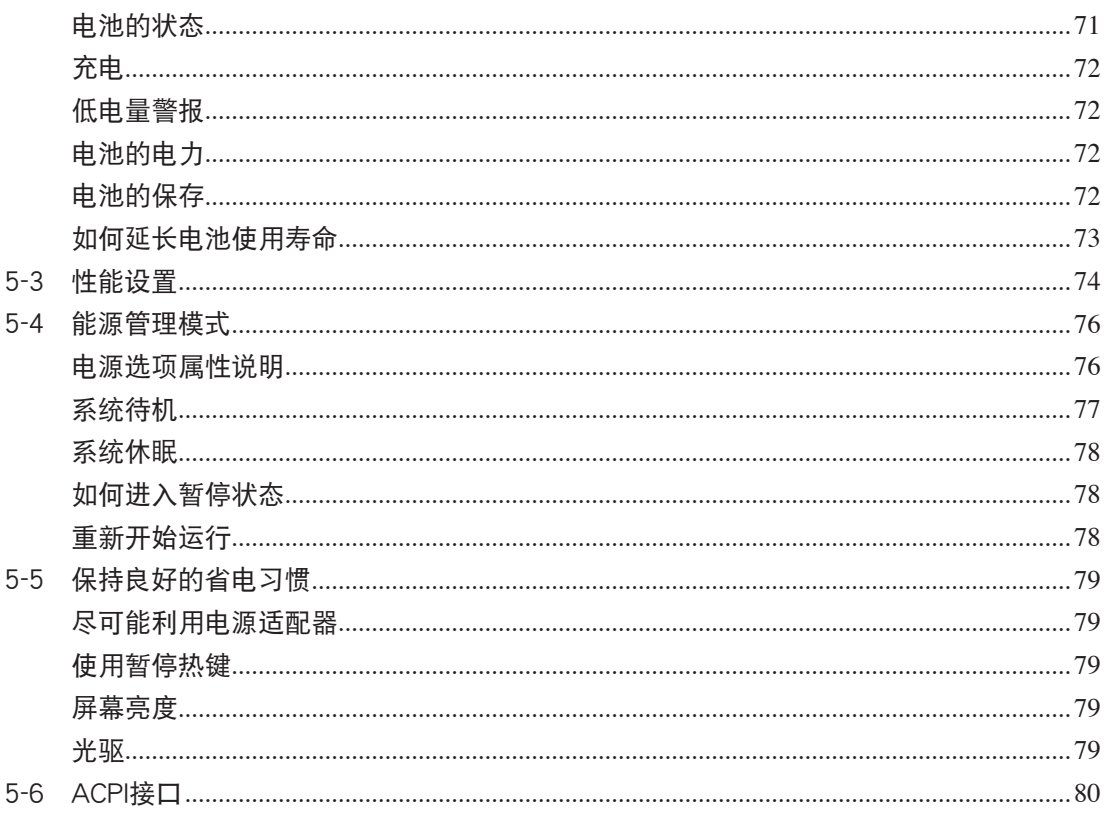

## 第六章:附录

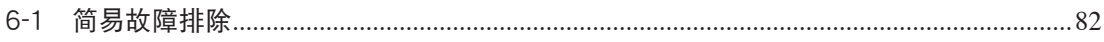

## <span id="page-9-0"></span>配件清 單

请参考以下产品及配件清单,检查您的电脑是否具备以下 配件,倘若缺少任何物品,请向您的购买厂商咨询。

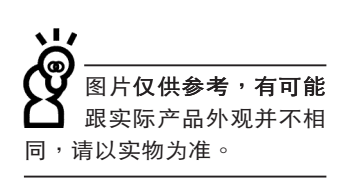

主机 笔记本包 电池

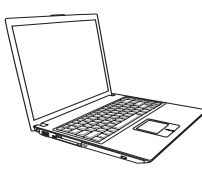

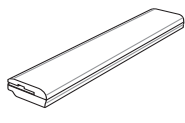

电源适配器 光电鼠标 的过去式和过去分词

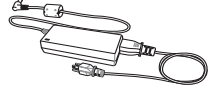

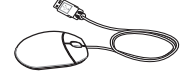

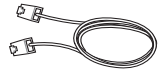

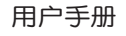

用户手册 驱动及应用程序光盘 保修卡

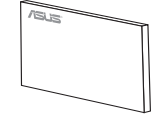

第一章

## 认识您的电脑

Chapter

1-1 電腦各部分導覽

.......................

- 1-2 選購配件說明
- 1-3 日常维护保养
- 1-4 外出使用
- 1-5 安全防护功能
- 1-6 个人资料备份

## 1-1 电脑各部分导览

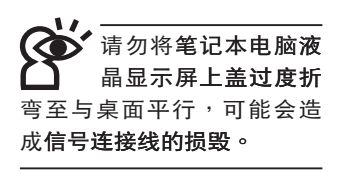

取出您的笔记本电脑之后,先别急着连接电源线,让我们 先来看看这台笔记本电脑的各部分组件。

前视图

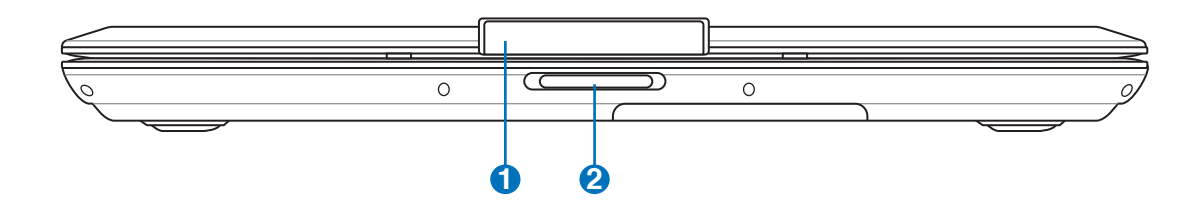

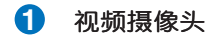

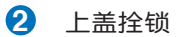

## 后视图

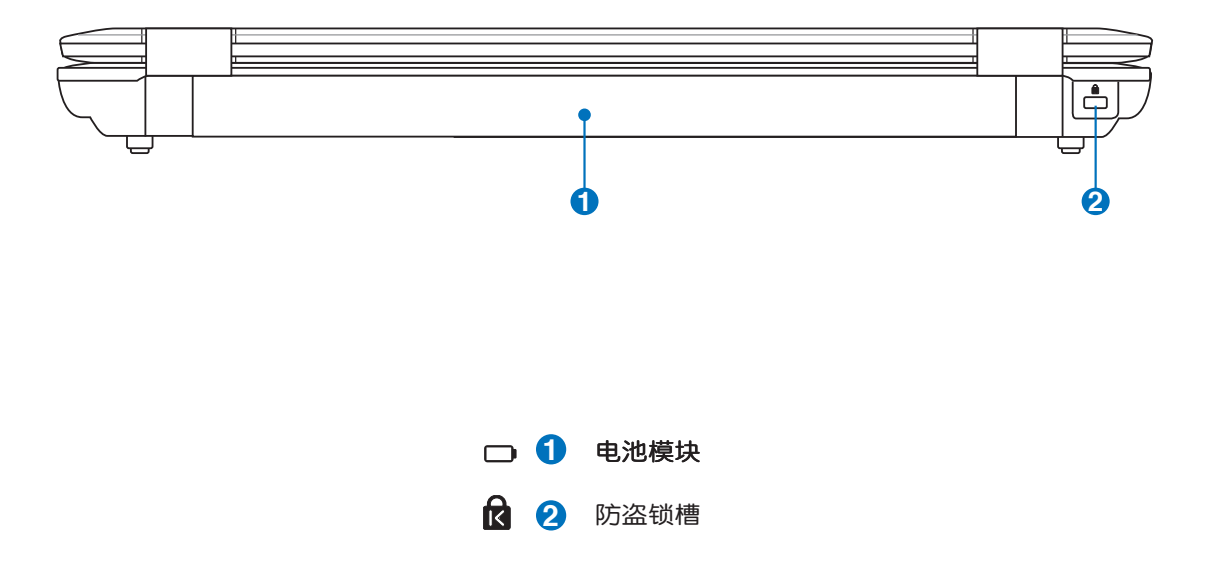

#### 1-1◇電腦各部分導覽

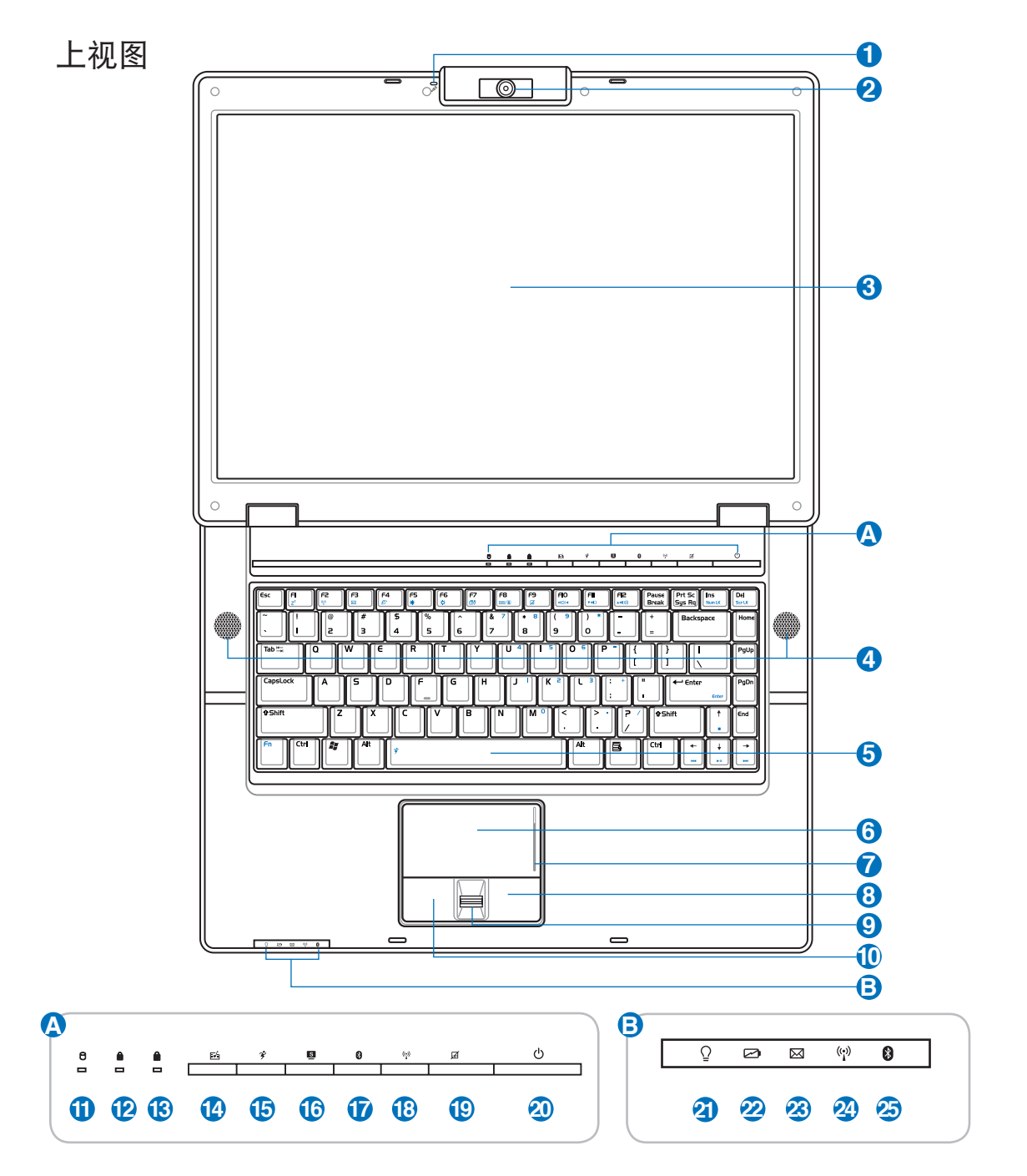

第一章:认识您的电脑

1

- ♪ 1 麦克风 **◎ 2 摄像头** □ 3 彩色液晶显示屏 √》4 音箱 ■ 5 全功能大型键盘组 △ 6 触摸板 △ 7 触摸板卷页功能区 **6 8 触摸板右键** ○ 9 指纹感应器 △ 1 触摸板左键 0 1 硬盘 / 光盘读写指示灯 1 12 Num Lock指示灯 18 大小写切换指示灯 A. ⊡ 14 即时娱乐快捷键 <sup>2</sup> 15 性能设置快捷键 S 16 Splendid模式切换 8 17 蓝牙快捷键  $\binom{(\bullet)}{1}$ 13 无线网络快捷键 A 19 触摸板锁定快捷键
- ① 20 电源开关及指示灯
- 2 电源指示灯
- 2 2 充电指示灯
- ⊠<sup>2</sup> 23 E-mail快捷键
- ( 24 无线网络指示灯
- 8 25 蓝牙指示灯 (选购机种)

#### 1-1◇電腦各部分導覽

#### 左視圖

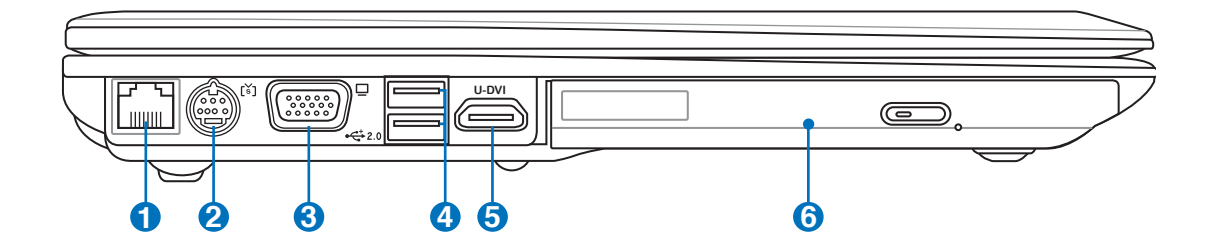

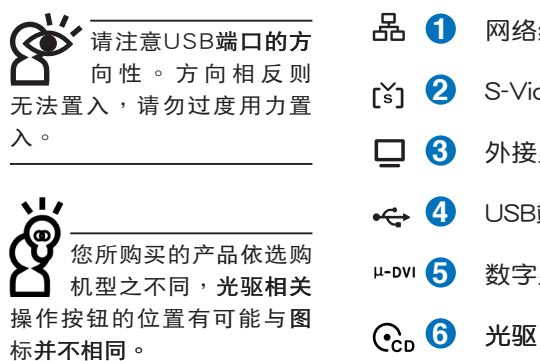

**品 1** 网络线插孔 (RJ-45) **2** S-Video插孔 □ 6 外接显示屏接口 ← <sup>4</sup> USB端口 **µ-ⅣI 6** 数字显示屏接口(选购) 右視圖

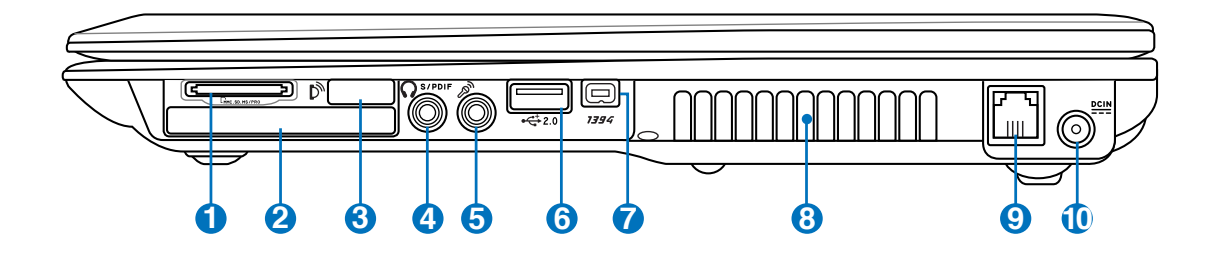

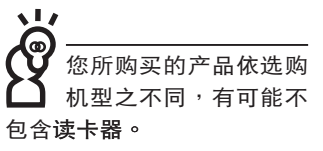

请注意USB端口的方 向 性 。 方 向 相 反 則 无法置入,请勿过度用力置

入。

**1** 多功能讀卡器插槽  $\mathbb{L}$ **2** EXPRESS卡插槽  $\mathbf{D}$  6 红外线资料传输端口 Q 4 耳机插孔 / SPDIF **♪ 5** 麦克风插孔 (Mic in) ← 6 USB端口 **7** IEEE 1394接口 **4<sub>ッ 8</sub>** 散热通风孔 **9** 調制解調器電話線插孔(RJ-11) **2. 10** 直流电源输入插孔

#### 1-1◇电脑各部分导览

底视图

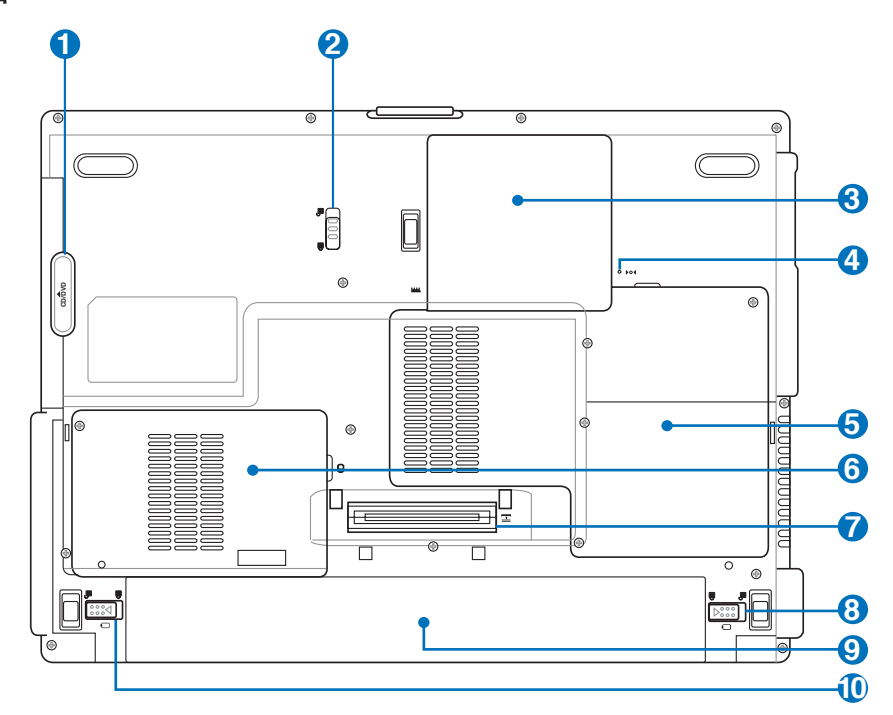

- 1 光驱抽换模块 A
- ← 2 光驱抽换模块固定开关
- 四 6 内存条插槽
- 101 4 复位插孔
	- 6 CPU模块插槽
- 日 6 硬盘模块
- □ 7 扩展基座连接器
- 8 电池模块弹簧开关  $\mathbf{a}$
- □ 9 电池模块
- $\mathbf{\Theta}$ 1 电池模块固定开关

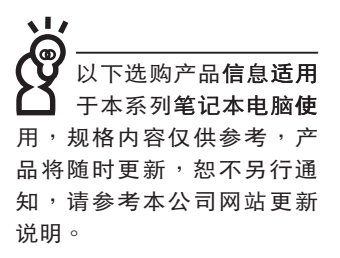

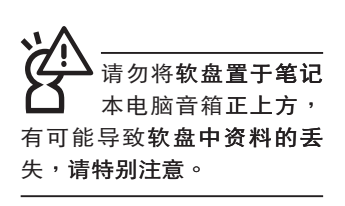

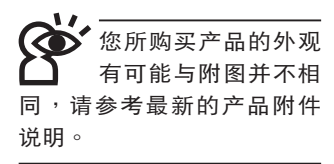

### 1-2 选购配件说明

除了以上内置配备之外,为了满足您更专业的需求,我们 提供了以下多种选购配备,请咨询经销商选购(规格依机型而 不同)。

※内存条

※USB软驱

※USB扩展座 (USB Hub)

※USB光电鼠标

※Ai-Flash硕硕碟

※USB高速资料传输线

※无线局域网访问点/无线网卡

※备用电池组

※豪华笔记本电脑专用背包

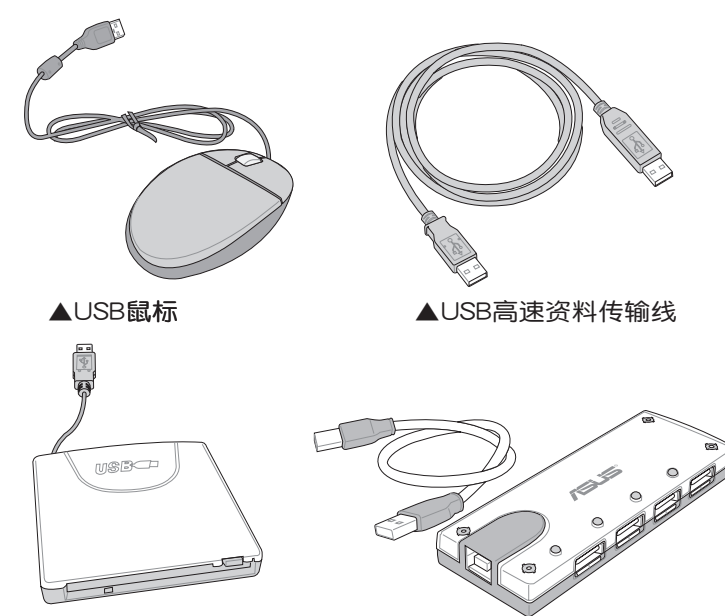

▲USB软驱

▲USB扩展座

## 1-3 日常维护保养

笔记本电脑属于精密仪器,请用户特别注意以下保养重 點,以避免機器因人為不當操作而發生故障。

#### 液晶顯示屏

LCD液晶显示屏是笔记本电脑最脆弱的元件,由于它的薄 玻璃结构,受到外力较容易破裂。在笔记本电脑包装上通常都 会标明笔记本电脑可以承受的重力,用户应该特别注意。应避 免刮傷筆記本電腦外殼,以免生成不可消除的刮痕。

※请勿用力盖上液晶显示屏上盖,避免液晶显示屏破裂。

- ※合上液晶显示屏上盖时,请勿放置任何异物在键盘及显示屏 之间,可能会造成显示屏因重压而破裂。
- ※将笔记本电脑放在专用背包内携带外出时,请勿放置过多的 外围设备或是其他物品在背包与液晶显示屏之间,避免压坏 液晶顯示屏玻璃。
- ※液晶显示屏上不可放置任何物品,避免重压造成内部元件的 損壞。

※請勿用手指及尖銳的物品碰觸屏幕。

- ※建议购买液晶显示屏专用擦拭布来清洁您的屏幕,并请勿过 度用力擦拭,以避免屏幕破裂。
- ※長時間不使用電腦時,可通過鍵盤上的功能鍵 <Fn> + <F7> 将液晶显示屏电源关闭,除了节省电力外亦可延长屏幕之寿 命。

※请勿使用任何化学清洁剂擦拭液晶显示屏。

- ※液晶显示屏表面需避免硬物接触,以免刮伤(如钮扣、表 帶、皮帶扣環等)。
- ※液晶显示屏表面会因静电而吸附灰尘,如发现有灰尘时请使 用柔软干布擦拭,勿用手直接拍除,以免在液晶显示屏表面 留下些許指紋。
- ※不可以让水滴进入液晶显示屏内部,这将可能造成液晶显示 屏内部元件损坏。
- ※轻开轻合液晶显示屏上盖,可避免液晶显示屏连接线因施力 過重而鬆動,導致屏幕閃爍。

◆ 请勿使用任何酸性洗 劑 擦 拭 觸 摸 板 � 不要将任何洗剂直接喷洒或 倾倒在笔记本电脑的任何部 位。

#### 电池

详细的电池使用及保养信息,请参考5-2电池系统的说明。

- ※请务必将废电池回收,请依照您所在地区有关废弃电子产品 的处理方式妥善处置。
- ※请勿将电池存放在靠近火源处或是丢入燃烧的火堆中,有可 能造成爆炸的意外。

※请勿尝试拆解或重组电池,并小心勿将电池短路等。

- ※室温(20~30度)为电池最话官之工作温度,温度过高或过 低的操作环境将降低电池的使用时间。
- ※建议平均三个月,讲入BIOS设置程序,运行BIOS设置程序 内「Power能源菜单」下的电池校正功能「Start Battery Calibration」 (备用电池也一样)。

#### 硬盘

※尽量在稳定的状况下使用,避免容易晃动的地点操作电脑。

※硬盘最脆弱的时候是在开机及关机的时候。开机时, 硬盘启 动马达的转速还未趋于稳定,若此时产生震动,则容易造成 坏轨;而关机时,则是因为硬盘轴承未完全静止,如任意搬 动,此时也很容易造成硬盘的伤害。故建议关机后等待约 三十秒左右后再移动电脑。

#### 软驱

※避免使用防尘盖有任何损坏的软盘。

※避免使用发霉的软盘。

※购买软驱清洁软盘,定期清洁读写磁头。

#### 光驱

※使用光驱清洁盘,定期清洁激光读取头。

※请双手并用将光盘置入光驱中,一只手托住光驱托盘另一只 手将光盘确实固定,可避免光驱托盘变形。

#### 键盘

键盘是笔记本电脑用户最常接触的部分,长时间下来键盘 间都会容易累积灰尘,可用小毛刷来清洁缝隙,或是使用一般 在清洁照相机镜头的高压喷气罐,将灰尘吹出,或使用掌上型 吸尘器来清除键盘上的灰尘和碎屑。至于键盘表面的清洁则可 在软布上沾上少许之清洁剂,在关机的情况下再轻轻擦拭键盘 表面。

键盘讲水是最容易发生的事情,键盘讲水之后,由于键盘 是无源键盘(不需要电源供应),不会引起电路部分的直接损 坏,但容易引起键盘内部的印刷电路变质失去导电作用从而使 键盘失灵报废,所以在日常使用的时候一定要注意防止此类情 况发生。若真的进水,键盘失灵,请与授权经销商联络。

#### 触摸板保养

※使用触摸板请保持双手清洁及干燥,以免发生光标乱跑之现 象。

※如弄脏表面时,可使用干布微沾水轻轻擦拭表面即可,请勿 使用粗糙的擦拭布擦拭表面。

※触摸板是采静电感应,请勿使用尖锐物品在触摸板上书写, 亦不需重压使用以免造成损坏。

#### 散执

笔记本电脑的散热相当重要,请勿堵住通风散热孔。不 可以放在柔软的物品上,如双腿,床上,沙发上,有可能会堵 住散热孔,一段时间过后,更可能会感到烫手,甚至死机。所 以在日常使用中稍加注意避免以上情形发生就可以解决这个问 题。

#### 其他元件保养

清洁保养前请务必依照下列步骤保养您的笔记本电脑以及 相关外围设备。

- 步骤一:关闭电源并去除外接电源线,拆除内接电池及所有的 外接設備連接線。
- 步骤二:用小吸尘器将连接头、键盘缝隙等部位之灰尘吸除。
- 步骤三:用干布略为沾湿再轻轻擦拭机壳表面,请注意千万不 要将任何清洁剂滴入机器内部,以避免电路短路烧 毀。
- 步驟四:等待筆記本電腦完全乾透才能打開電源。

#### 進水處理

※千万不可贸然开机,否则会让笔记本电脑的损害更加严重。

- ※立刻拆下筆記本電腦的電源線及電池,如有外接或抽換式的 模塊零件(如光驅,軟驅,擴展內存)一併取下。
- ※将笔记本电脑机体内的污水尽量倒光,找一条柔软的湿纸巾 或软布将污泥轻轻拭去,并尽量避免磨损表面。
- ※再用电扇将机体及零件吹干,并在第一时间内送到服务站由 受过训练的专业工程师处理,这样才能将损害减低到最低程 度。
- ※请勿使用「吹风机」,以免因高温造成机构变型。
- ※特别提醒,如果笔记本电脑背包已经遭到污水浸泡受损,请 勿將之用來裝置送修的筆記本電腦,以免造成二次損害。

#### 其他建议事项

- ※若您的笔记本电脑屏幕为左右两边式之卡榫设计,建议您, 打開時兩側施力一致,可避免卡榫因施力不均而斷裂。
- ※当您将笔记本电脑收到您的背包时,记得系上内部的扣带, 以避免不經意的打開而導致您的筆記本電腦掉落而破損。
- ※勿将笔记本电脑长时间曝晒在过热的环境中,如车厢内,以 避免電子零件提早老化。
- ※定期备份硬盘内的重要资料,可降低因硬盘损坏所造成之不 便与伤害。
- ※定期更新主机之固件及驱动程序, 保持您的笔记本电脑获得 最佳的兼容性与稳定性。

假如您开车带着笔记 本电脑外出时,请勿 将笔记本电脑放在晒 得到太陽的車內。有必要將 笔记本电脑留在车上时,也 请将之放在行李箱内较阴凉 的角落。

请勿在硬盘 (或是 驱、软驱等)尚在运 转时移动笔记本电 脑,要带着笔记本电脑在家 或是办公室走动的时候, 笔 记本电脑必须是在待命或是 休眠(Hibernation)的狀態。

進入休眠模式(Hiber -nation)的状态之 后,调制解调器电 话信号会断线,假如您正在 使用网络(LAN), 重新开机 之后若未再重新连结网络, Outlook等网络通信应用程 序可能会死机。正确的操作 是, 请您将网络应用程序关 闭之后再进入休眠模式。

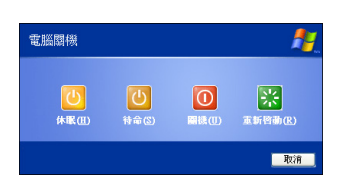

### 1-4 外出使用

移动笔记本电脑之前请务必将电源关闭,并拔除所有的连 接线,避免接头损坏。假如您欲携带笔记本电脑外出使用时, 請遵循以下各項準備步驟並詳細檢查注意事項。

#### 外出使用注意事項

- 步骤一:确定所有备份电池的电力都已充足,您可以在操作系 統下察看電池電量顯示。
- 步骤二:关闭笔记本电脑电源开关。
- 步骤三:将液晶显示屏上盖关上。
- 步驟四:拔掉交流電源線。
- 步驟五:拔掉所有連接線。
- 步骤六:将笔记本电脑放入专用背包内以避免灰尘污染及碰撞 情形发生,并注意不要在笔记本电脑专用背包内放置 过多物品,以避免压坏液晶显示屏玻璃。
- 步驟七:檢查是否帶了「備用電池」、「電源適配器」、「電 源线」、「用户手册」、「保修卡」等,并且不要忘 记您的开机密码及硬盘密码。

假如您需要带着笔记本电脑离开座位去开会,而又不想关 闭目前的操作状态(正在使用演示软件等),您可以设置笔记 本电脑进入「休眠模式」的状态,电脑将存储目前的工作状态 并关机,当您到达会议室时再将笔记本电脑开关打开,笔记本 电脑就会回到先前的工作状态(原先编辑的演示),您也可以 繼續先前的操作或是馬上運行演示。

#### 如何進入暫停模式

您可以按下「开始」功能表→「电脑关机」,选择「待 命」或是「休眠」项目(如左图),此时系统可以立即进入 「待命模式」或是「休眠模式」,或是按下 $\| \mathsf{F}_\mathsf{n} \| + \overline{[!]} \}$ 按 鍵,同樣也可以立即進入「待命模式」。

#### 出國商務旅行前的準備

假如您经常需要带着笔记本电脑出差到国外,首先必须注 意以下几件事:

- 1. 请在笔记本电脑背包内名片夹放置名片等识别信息,用英 文标明下榻旅馆地址电话等(最好是多国语文),以便拾 获者归还。并请在硬盘中暗藏一份个人基本资料文档,以 證明自己為該筆記本電腦的主人。
- 2. 您可以设置系统开机密码,硬盘密码,屏幕保护程序密码 等等,避免遭人窺視或竊取機密資料。
- 3. 请确认欲前往国家当地使用的电压规格,本产品所附电源 適配器本身為國際通用,因此不須更換,但是由於各國電 压不同, 电源插头设计不同的关系, 请于当地电脑销售店 選購適合的電源線。
- 4. 假如您欲携带具备调制解调器功能的笔记本电脑出国使 用,请务必事先查明该调制解调器是否适用该国之电信相 关规格,譬如电话线接头形式是否符合等等,否则不可以 在當地使用。
- 5. 通关时请随身带着笔记本电脑上飞机或是轮船,勿将未经 过完整包装(经过厂商测试合格通过的防碰撞包装)的笔 记本电脑置放在行李箱中托运,在行李托运过程中可能会 发生对笔记本电脑造成损害的摇晃及碰撞,皆可能造成笔 記本電腦內部元件的損壞。
- 6. 请携带购买证明以备海关检查。
- 7. 请勿在笔记本电脑内安装非法软件或是存放色情图片,以 避免触犯旅遊当地的法律,避免牢狱之灾。

### 1-5 安全防护功能

本产品的安全防护功能有以下几种,说明如下;

#### 硬件防护

本产品具备一个图防盗锁 槽,您可以自行选购防盗锁将 笔记本电脑锁在固定之地点, 防止他人窃取。

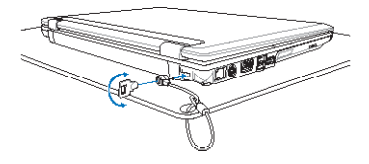

系统防护

在BIOS设置程序内可设置双重保密功能,分为以下两个部 分:

- ※硬盘保密:用户可以自己设置硬盘密码,在BIOS设置程序的 Security菜单中设置好密码,在系统POST过程中将会先询问 您的硬盘密码。如此一来,当您的硬盘被别人拿去使用,他 若没有您提供的密码就无法使用这颗硬盘,也无法开机,也 确保资料不致遭他人窃取。
- ※系统保密:在BIOS设置程序的Security菜单中亦可以设置一组 管理者密码,及一组用户密码,在每一次开机或是进入BIOS 设置程序时将会询问密码。如此一来,可以避免未经授权的 用户操作您的电脑。

假如您设置了以上三种密码,系统在开机时,首先会询问 硬盘密码,随即询问您系统密码(三组密码可以设置为不同号 码)。

#### 指纹辨识

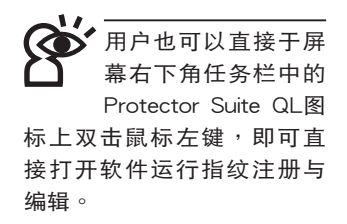

本产品具备指纹辨识功能,于初次使用时,用户可以至开 始 > 所有程序 > Protector Suite QL > 控制中心, 运行用户的 指纹范本注册,依照软件指示步骤将自己的指纹借由指纹读取 器读讲电脑中。往后开机时至微软窗口系统登入时,电脑便会 要求用户确认指纹,非本电脑拥有者本人又无用户密码将无法 登入进电脑系统,如此一来,用户的机密资料与个人隐私可以 得到完整的保護。

使用方法如下:

详细使用方法请参考软件的在线帮助,建议您在实际开始 注册指纹之前,使用「指纹教学课程」来练习指纹输入方法

- 步骤一: 依自己于电脑上选定的拇指或任一指指腹靠在指纹读 取器上。
- 步驟二: 如圖標,以由上至下(或由下至上)的方向將指紋掃 入電腦中。

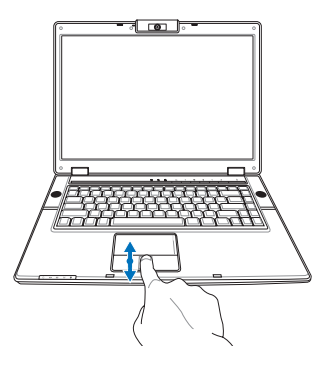

若 非 電 腦 擁 有 者 本 人,无法以指纹辨识 方式进入电脑操作系 统,但若经由电脑主人同意 取得密码后,可按ESC跳出指 纹辨识输入,改由键盘输入 密碼。

若用戶已於BIOS Security設置中設置了用戶密碼或是管 理者密码,除了一般手动键入密码外,还可于BIOS Security 菜单下,将Password Check的设置值从 [Always] 修改为 [Fingerprint]。往后开机时于BIOS登入画面即可以原先注册的指 纹代替BIOS密码输入,讲入操作系统。

若將BIOS的Password Check的設置值修改為 [Fingerprint] 后,重新开机仍无法以指纹登入,请再次启动指纹辨识控制中 心。无须注册新的指纹,只需重启软件流程将指纹辨识与BIOS 重新做连结,完成后即可轻松以指纹登入电脑。

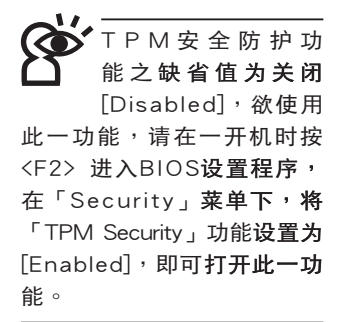

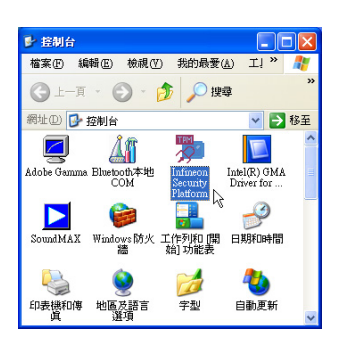

▲具备TPM安全芯片的 机型,可以在控制面板 看到Infineon Security Platform程序。

#### TPM安全防护(选购)

本产品具备TPM安全芯片 (Trusted Platform Module; TPM可信任安全平台模块),由HP、IBM、Intel、Microsoft等 厂商所组成的信任运算平台联盟(TCG)所推广,这是一种电 脑身分辨识的装置,包含硬件(本产品配备TPM安全芯片)及 软件 (本产品配备Infineon Security Platform工具)。

Infineon Security Platform 简介

Infineon Security Platform软件是一整套工具,提供创建数 字凭证并管理这些凭证、对文件和文件夹加密、配置电子邮件 客户端程序发送以数字形式签章和加密的电子邮件等等。

从「开始」→「所有程序」→「Infineon Security Platform 工具」→「设置工具」即可打开此一功能。您也可以通过 Windows桌面右下角的任务栏上之<mark>发</mark>图标,打开相关功能。

在Windows 开始功能表,您可以看到以下几个功能选项; ※Infineon Security Platform 用户初始化安装向导

※Infineon Security Platform 初始化安装向导

※Infineon Security Platform 移植安装向导

※Infineon Security Platform 设置工具

※Infineon Security Platform 备份安装向导

#### 软件的详细说明及操作请参考在线的「开始使用指南」。

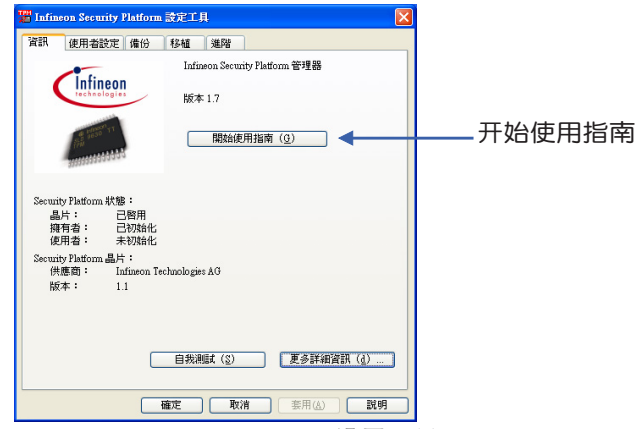

▲Infineon Security Platform 设置工具

开始使用

首先要运行「Security Platform初始化」,完成之后再运行 「Security Platform用户初始化」。

从Windows桌面右下角的任务栏上 2 图标,选择右键, 选择「Security Platform初始化」, 将出现「Infineon Security Platform初始化安装向导,窗口,根据画面指示即可完成 「Security Platform初始化」。

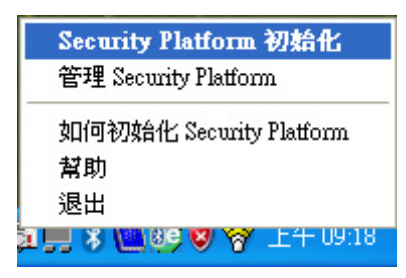

完成「Security Platform初始化」之后, 从Windows桌面右 下角的任务栏上 2 图标,选择右键,选择「Infineon Security Platform用户初始化」,将出现「Infineon Security Platform 用户初始化安装向导,,,根据画面指示即可完成「Security Platform用户初始化」。

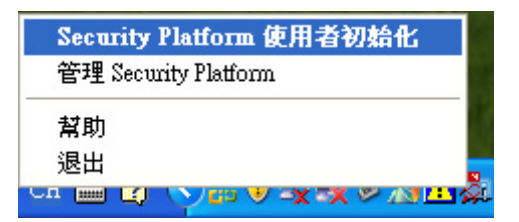

完成以上初始化操作之后,您可以打开「Infineon Security Platform设置工具,运行「用户设置」「备份」「移植」「高 级,设置等等。在此设置中,拥有者创建一个紧急恢复文件, 用于在电脑上恢复 Infineon Security Platform 的设置。此过程 对于防止由于电脑故障诰成的资料遗失是非常重要的。

### 1-6 个人资料备份

本电脑在出货时皆经过层层严格的测试,在正常的环境使 用下,可以帮助您更有效率的完成工作以及休闲娱乐的享受。 但是,您的个人资料仍有可能因为以下原因而造成资料遗失, 譬如:意外删除或覆盖文件、硬盘损坏、电脑病毒破坏、自然 灾害、电脑遭窃致宝贵资料遗失等等。因此,建议您平时作好 资料备份的工作,可以将损失降低到最低点。以下提供您几个 方便好用的备份方法:

#### 善用軟件工具

一、 以適當的比例將硬盤予以劃分

硬盘资料发生问题主要可以区分成两种状况,第一种为 硬盘硬件本身的故障,此类问题的预防方式只能依赖平时的备 份操作;第二种为操作系统损坏造成无法正常开机,针对此情 況,如果我们在安装操作系统之前,就已经将硬盘以适当的比 例进行分区,且将重要的资料都已经备份在不同于存储操作系 统的分区中,这时我们就可以大胆的以其他方式或工具来设法 挽救操作系统甚至于重新安装操作系统,而相对不用担心硬盘 中辛苦创建的资料受到损害。一般而言,建议以6:4的比例 将硬盘分区,以分别存储操作系统和其他资料。(操作系统 6,其他資料4)

倘若操作系統已經安裝在整顆硬盤中,也就是硬盤中只有 一个分区,而想要事后加入一个分区来作应用,则可以使用支 持Windows的硬盤分區軟件,如使用Partition Magic。

二、 有系統的將硬盤中的資料分類存儲

为了更有效率的备份,建议平时在存放资料时,就该妥善 的分类。一般说来,需要备份的资料可分为下列几种:

A. 各种文件,如:Office文件,图片,MP3.....等。

B. 邮件备份资料,如:寄件备份,通信录.....等。

C. 浏览器网站链接资料,如Explorer中的收藏夹,Net-scape 中的Bookmarks等。

儘可能的將以上三類資料存放在邏輯分區D盤的某一個文 件夹中。这样做的好处是,当要运行资料备份操作时,只要固 定将该文件夹复制到其他存储媒介中,相对不会发生遗漏的情 况,且大大的简化备份的复杂度。

#### 选择活当的资料备份装置

管理好重要资料的存储位置之后,必须选择一个适当的资 料備份裝置來存放備份的資料。

一、 USB硬盤外接盒

以目前而言,USB硬盘外接盒的方便性是最佳的,传输速 率高日支持即插即用功能。可在开机状态下直接与电脑USB端 口连接,或通过点击窗口右下角系统托盘中「安全刪除硬件」 来拔除外接式硬盘,随时读写您的资料。USB端口也是目前几 平所有笔记本电脑皆内置的标准端口,且有多家厂商提供2.5" 及3.5"的外接硬盘盒:

- A. 2.5"硬盘外接盒:提供体积小,具有便携性,但2.5"硬 盤的價格相對較高。
- B. 3.5"硬盘外接盒:提供相同容量下,较低的产品价格,但 大体积与携带不便是3.5"硬盘的缺点。
- 二、IEEE-1394硬盤外接盒

快速而又方便的新规格产品,高达400Mb/每秒的传输能 力,是此类型产品的优点,支持即插即用。

三、Ai-Flash硕硕碟

Ai-Flash硕硕碟选购配件,为USB接口的闪存存储装置,容 量可达512MB。不仅可以当作软驱、硬盘使用,且体积倍加轻 巧而容量大增,成为最轻巧方便的文件传输及存储装置,硕硕 碟的文件加密功能,让您的机密文件获得最严密的保护。硕硕 碟于WindowsME/XP操作系统下不需安装驱动程序,一旦置入  $\overline{U}$ SB插槽,电脑即可自动辨识Ai-Flash硕硕碟的存在,使用方式 如同一台軟驅,用戶不需要再另外安裝驅動程序(Windows 98 除外),即可以在不同的操作系統中使用。

四、 外接式光盘刻录机

如同硬盘外接盒一样,光盘刻录机也有USB、IEEE-1394等 不同接口的外接式光盤刻錄機。

#### 連接線資料傳輸方式

USB 资料传输线选购配件,具备即插即用的便利特性,让 您轻松的将笔记本电脑的资料备份在您的台式电脑或第二台笔 記本電腦上。

在介绍了众多的资料备份方式后,仍要提醒您,养成定时 备份的习惯仍是最佳保全资料的方法,多一分的预防就少一分 的危险,只要培养正确的资料安全观念并选择最适合的备份工 具,就可以避免辛苦创建的资料损坏的情况发生。

第二章

开始使用

.......................

Chapter

- 2-1 安装电池
- 2-2 连接电源适配器
- 2-3 打开电源
- 2-4 安装操作系统
- 2-5 LED指示灯

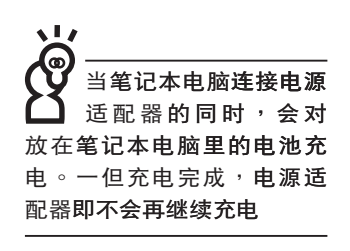

使用充电电池时,请 注意以下几点:1)不 可任意拆开电池重组; 2)不 可与金属或导电物品接触, 避免接点短路;3)避免淋雨 或是浸在水里; 4)请勿放置 干孩章拿得到的地方。

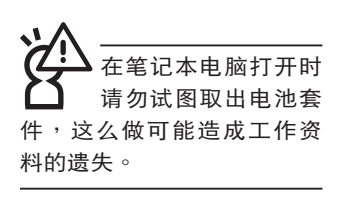

### 2-1 安装电池

首先, 欲使用笔记本电脑, 我们必须供给它电源。本产品 的电源供应方式有两种:连接电源话配器及电池供应两种,后 者为方便您外出不易取得交流电源时使用,一般在家或办公室 使用则请尽量连接电源适配器使用。

本产品附有一个充电电池模块,电池采用模块式设计。当 您打开产品包装时,电池模块并未安装在笔记本电脑主机内, 而是置于附件盒内,请依照下列步骤将电池插入插槽中:

步骤一:笔记本电脑底部朝上置放于桌面(请注意勿放置在粗 **糙的桌面,以避免刮伤机壳表面)。** 

- 步骤二:将电池模块连接器对准插槽,依图标1号箭头方向轻轻 放入。
- 步骤三:听到喀喳一声,将电池模块固定开关扳至锁定位置 (如图2),电池即牢牢固定住。

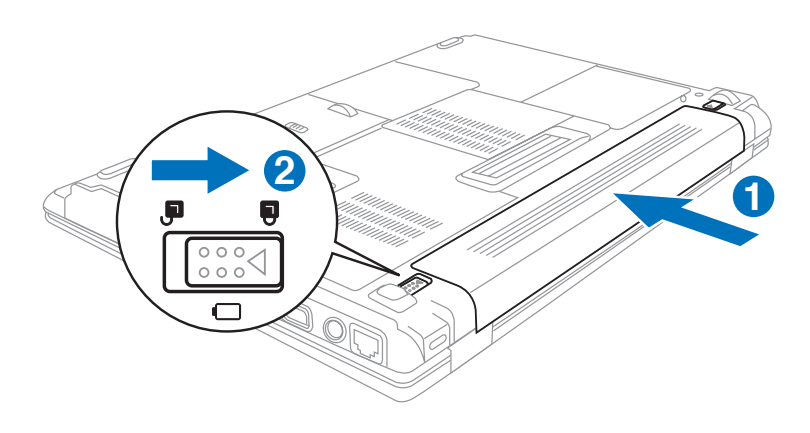

#### 卸下电池模块

欲更换另一颗电池模块使用时,请依照下列步骤将电池模 块取出:

- 步骤一:关机,并去除所有连接线。
- 步骤二:笔记本电脑底部朝上置放于桌面(请注意勿放置在粗 **糙的桌面,以避免刮伤机壳表面)。**
- 步骤三:将电池模块固定开关扳至解除锁定位置。(如图1)
- 步骤四:将电池模块弹簧开关扳至解除锁定位置(如图2),同 时并依图标3号箭头方向向外拉出,即可取出模块。

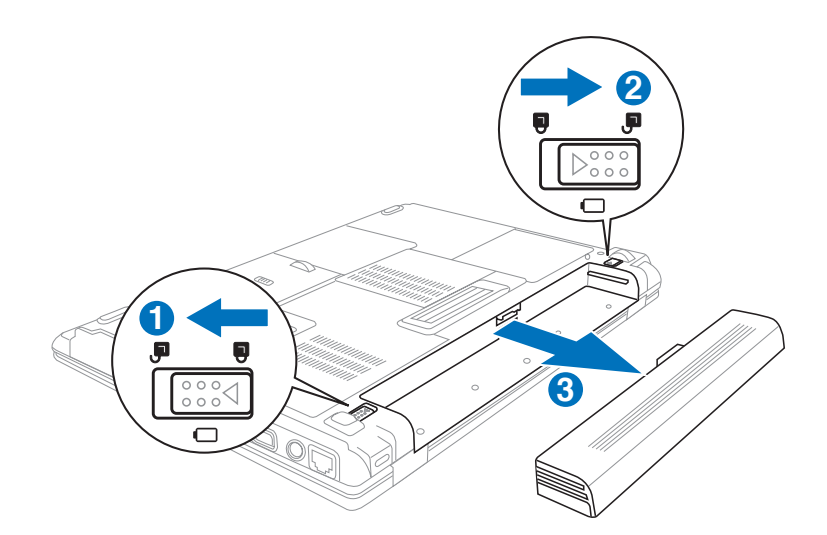

当笔记本电脑连接电 池(且未连接电源适 配器), 打开电源时, 电源指 示灯就会点亮,关机或是进 入休眠 (Hibernation) 状态, 指示灯就会熄灭。请勿在电 源指示灯点亮状态下去除电 池,否则将造成工作中资料 的丢失。

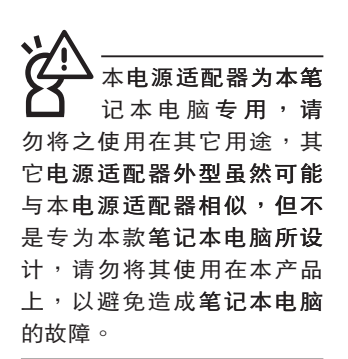

### 2-2 连接电源适配器

本产品所附的电源适配器是国际通用的电源适配器, 电源 输入电压的范围由100V~240V都可以使用。但是由于各国电 压不同, 电源插头设计不同的关系, 假如您将在其它国家使用 本笔记本电脑,请于当地电脑销售店选购适合的电源线或转接  $\Box$ 

以下是正确连接电源适配器的步骤:

步骤一:取出电源适配器及电源线,将电源适配器与交流电源 插头的电源线连接起来。

步骤二:将交流电源插头接到插座上。

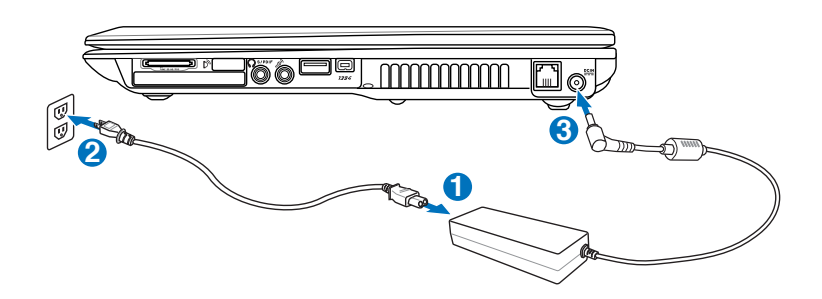
# 2-3 打开电源

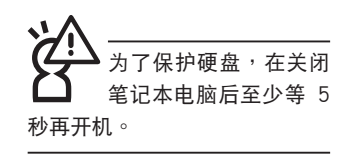

打开上盖方式如下图, 左手按下上盖锁扣, 右手扶着上 盖,由下向上打开液晶显示屏。调整液晶显示屏时,请务必使 用双手平均施力。按下键盘上方的电源开关即可开机,欲关闭 电脑电源也只要按下电源开关超过两秒即可关闭。

一、打开液晶显示屏

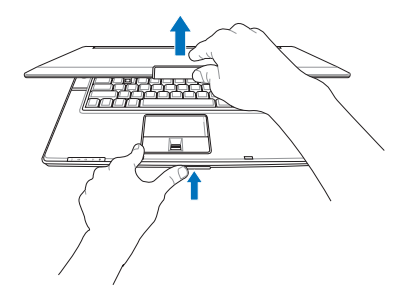

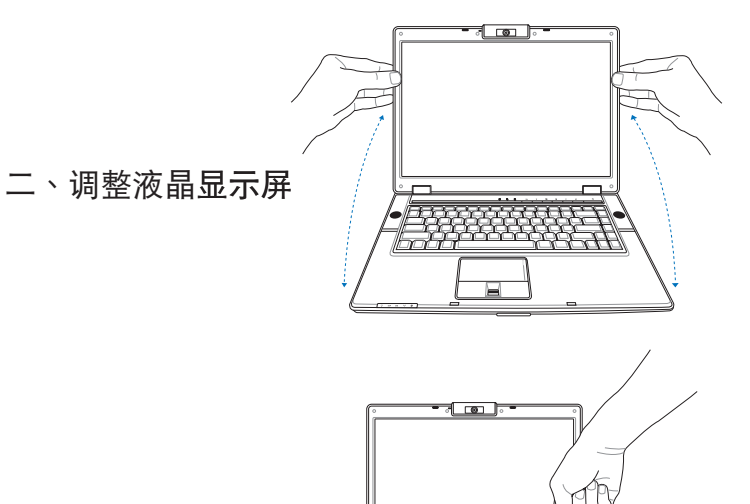

绝对不要在硬盘、光 驱或是软驱尚在读 写操作中去除笔记本电脑电 源,如此一来可能会损失宝 贵资料,甚至造成磁盘驱动 器损毁。操作系统运行中也 请遵照操作系统关机程序关 机。

三、按下电源开关

## 开机自检

当您打开笔记本电脑电源时,电脑屏幕首先会运行一连串 由软件控制的系统诊断测试,一般称之为POST (Power On Self Test; 开机自检) 。按下键盘上的〈Tab〉键, 您可以在 屏幕上看到测试出来的结果:CPU型号、BIOS版本、硬盘、光 驱、内存测试等等,每一次电脑开机时都会事先运行POST测 试。POST检测完毕,随即进入您安装的操作系统。

**POST记录硬件的基本信息,这些基本信息可以经由BIOS** (Basic Input/Output System; 基本输出入系统)系统设置, 假如您的硬件设备与原先记录的信息有所改变,POST会在屏幕 上显示警告信息,并指示您讲入BIOS软件运行更改设置,或是 您希望更改某些硬件设置,即可在一开始按下<F2>键即可讲 入BIOS设置。

由于本产品配备的硬盘具备S.M.A.R.T.技术(自我监控和报 告技术),在POST测试时倘若硬盘的自我监测分析发现错误状 况时,将会显示警示信息,请在开机讲入操作系统之后,马上 运行备份工作将重要资料复制到扩展硬盘或是软盘中,并运行 Windows 磁盘检查程序。要运行 Windows 的磁盘检查程序: (1) 在「我的电脑」中的任一硬盘图标按一下鼠标右键→(2) 选 择「属性」→(3) 按一下「工具」标签→(4) 按一下「开始检 查」→(5) 选择「自动修复文件系统错误」及「扫瞄并试图恢复 损坏扇区」→ (6)按一下「开始」。

假如您的笔记本电脑并未安装操作系统,也没有在软驱 中放入开机盘,POST检测完毕之后将会出现以下文字说明 「Operating system not found」, 告诉您已经正确检测到硬 盘,但是在硬盘、光驱或软驱上找不到可开机的操作系统,此 时您可以开始准备安装操作系统。

ιı 在运行软件磁盘检查应用 程序后,启动期间如果仍 发出警告,您应携带笔记本电脑 至授权维修中心去修护。继续使 用可能造成资料遗失。

## 2-4 安装操作系统

如果您购买的产品为预装操作系统的型号,则笔记本电脑 已经安装好操作系统及各项驱动程序,并附驱动及应用程序光 盘,以及系统恢复光盘,倘若缺少任一配件请咨询购买的经销 商。如果您购买的产品为非预装操作系统的型号,则不会安装 操作系统,也不会附带系统恢复光盘。您需要自行安装操作系 统时,请参考各该操作系统软件厂商之用户指南安装好操作系 统,再用本产品所附的驱动及应用程序光盘来安装驱动程序。

驱动及应用程序光盘包含本笔记本电脑各项外围设备的 驱动程序,及相关的应用程序(例如防毒软件,系统监测软件 等),并不包含预先安装的操作系统。

假如您的操作系统损坏,或是希望恢复到本产品预先安装 的操作系统时,本产品同样附有一套系统恢复光盘(Recovery CD),可以帮助您轻松恢复到系统最原始的状态,请参考系统 恢复光盘所附的使用指南说明。

当应用软件死机无任何行动时,请按下<Ctrl> +<Alt> + <Del> 三个键,当系统出现对话窗,请选择无回应的应用程序, 按下「结束任务」按钮。

当您安装了某些应用软件需要重新开机时,请按下电源开 关超过四秒就可以强制关机。

操作系统开机之后,首先您必须设置屏幕显示的亮度及对 比,得到最舒适清楚的显示。

系统恢复光盘

假如您的操作系统死机

完全不运行, 欲将电

脑系统关闭,请按住电源开

关超过四秒, 就可以强制关 机。一般正常状况下,按住

电源开关超过两秒,即可关

机。

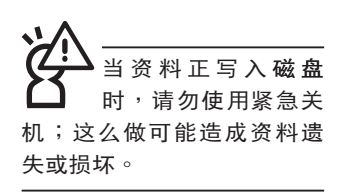

39

# 2-5 LED指示灯

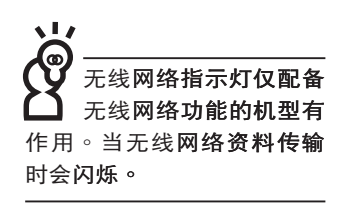

在笔记本电脑键盘及上盖前方各有四个指示灯(如下图

右),键盘上方有三个LED指示灯(如下图左),详细说明如  $\overline{\mathcal{K}}$ :

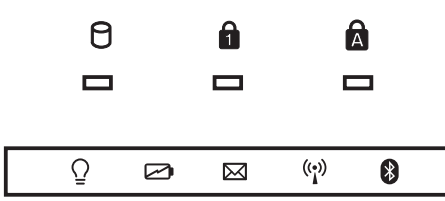

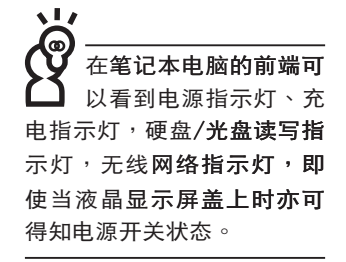

- 8 硬盘/光盘读写指示灯:闪烁表示硬盘/光驱正在读写资 料中。
- Num Lock指示灯:按下  $\left\| \boldsymbol{\mathsf{F}} \boldsymbol{\mathsf{n}} \right\| + \left\| \frac{\boldsymbol{\mathsf{Ins}}}{\lceil \boldsymbol{\mathsf{Num}} \rceil} \right\| \frac{d\boldsymbol{\mathsf{R}}}{d\boldsymbol{\mathsf{Num}}}$  Num Lock指示 A 灯亮灯表示数字键盘打开。
- Ma 大小写切换指示灯:按下 |Copstock| 键,亮灯表示目前为大写 字母状态。
- Q 电源指示灯:电源打开时亮灯,进入待机时闪烁,关机或 休眠时灯灭。
- ☑ 充电指示灯:充电状态下亮灯,熄灭即表示充电完成。
- E-mail来信指示灯:收到新的E-mail,以及收件匣中仍有未 打开的信件时会亮灯,直到收件匣内所有信件皆被打开过 才会熄灭。
- (2) 无线网络指示灯(选购):按下「无线网络开关」,打开 无线网络功能,无线网络指示灯亮灯表示无线网络功能打 开。 (视选购机型而定,若选购机型无内置无线网络功 能,则此指示灯无作用)
- 8 蓝牙指示灯(选购):按下蓝牙快捷键,打开蓝牙功能, 亮灯表示蓝牙**功能打开**。 ( 视选购机型而定, 若选购机型 无内置蓝牙功能,则此指示灯无作用)

第三章

# 操作方法

......................

- 3-1 電腦基礎操作
- 3-2 液晶显示屏及亮度调整

Chapter

3

- 3-3 触摸板的使用
- 3-4 鍵盤的使用
- 3-5 光驱的使用
- 3-6 EXPRESS卡的使用
- 3-7 读卡器的使用
- 3-8 USB接口
- 3-9 红外线资料传输端口
- 3-10 调制解调器与局域网
- 3-11 无线局域网
- 3-12 蓝牙功能

## 3-1 电脑基础操作

本章内容为介绍笔记本电脑各部分元件之操作使用方法, 以发挥本产品优异性能,达到最高工作效率。

一般电脑的组成有五大部分,中央处理器(CPU)的核心 运算及控制系统、内存等存储设备以及输出/入设备等;前三者 位于主机内部我们不容易看到的地方;而输出及输入设备则是 我们与电脑沟通的桥梁。通过输入设备我们可以将命今传达给 电脑,以本产品来说就是键盘、触摸**板、麦克风等等设备;输** 出设备则是电脑将其处理及运算的结果以人类可辨知的方式显 现出来,以本产品来说就是液晶显示屏、音箱、外接的打印机 等设备。以下我们将为您说明相关硬**件设备基本功能,及其一** 般操作设置之方法。

有关操作系统的操作方法,请参考操作系统的使用说明书 或是操作系统内附的在线帮助与支持。以Windows XP为例, 您可以选择「开始」功能表,然后选择「帮助和支持」,打开 Microsoft帮助和支持中心,您将可以进一步了解操作系统的操 作方式,Internet连线设置及使用方法等。

有关本产品所附的软件,请参考各软件的使用说明书或是 软件内附的在线帮助。

# 3-2 液晶显示屏及亮度调整

本产品配备彩色TFT (Thin-Film-Transistor) 主动矩阵液晶 显示屏,提供外接台式电脑显示屏之连接功能。

本产品支持在屏显示功能 (On Screen Display; OSD), 您可以直接在画面上看到屏幕亮度调整的幅度。欲更改液晶显 示屏亮度及切换开关请参考以下组合键操作方式。

当您一段时间不使用电脑时,请将显示画面光源关掉(按

 $\begin{bmatrix} \overline{\mathsf{F7}} \\ \hline \end{bmatrix}$  $||Fn||$ ) ,以延长屏幕背光光源元件之寿命。

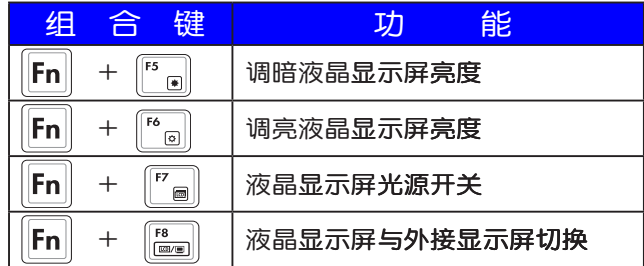

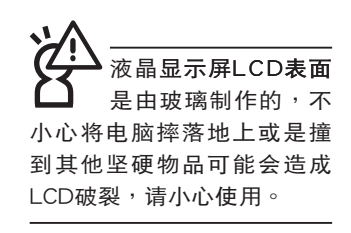

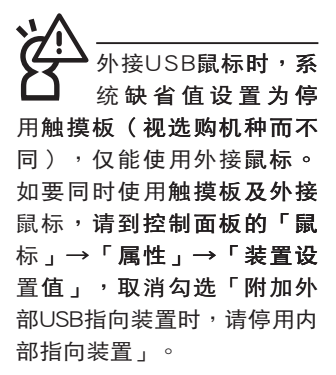

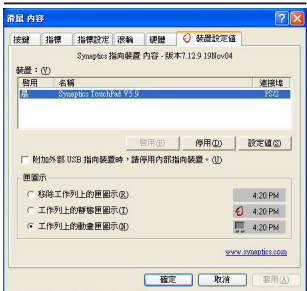

# 3-3 触摸板的使用

触摸板是目前笔记本电脑通用的指标工具,它的功能相当 于一般电脑的鼠标。触摸板的原理是借由感应手指触摸板子的 压力,以生成电压来定位光标以及下达命令,几乎不会有机械 故障情形发生,彻底改良以往轨迹球容易沾灰尘导致灵敏度欠 佳的缺点。

触摸板之工作区域可以感应手指移动,其下方有两个按 键, 左边按键相当于鼠标的左键, 一般用来选择窗口上的功能 键及运行程序;右边按键相当于鼠标的右键。

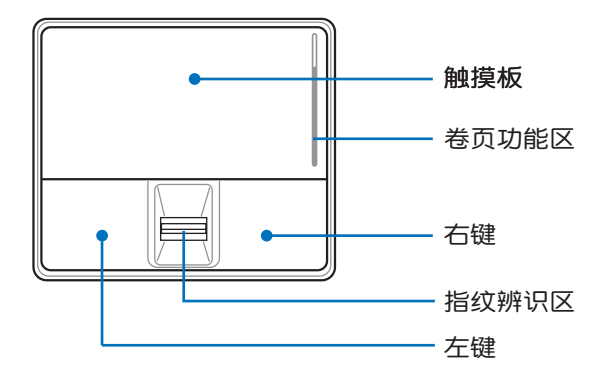

触摸板操作方式

- 1. 移动光标:您可以用一只手指的指腹轻轻触摸板面,缓缓 移动手指即可移动窗口上的光标位置。
- 2. 运行:欲运行窗口某项功能时,手指略微抬起再轻触一下 板子即可, 此行动相当于按一下鼠标左键; 若欲直接运 行某项程序时,将指标移至所要运行功能符号上方,再快 速连续轻触两下触摸板,此行动相当于一般鼠标的双击功 能。

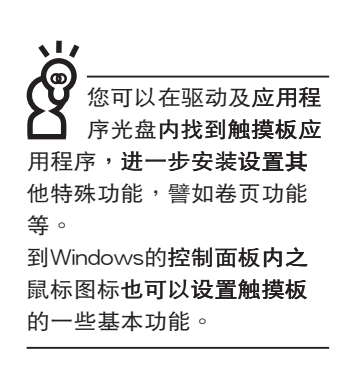

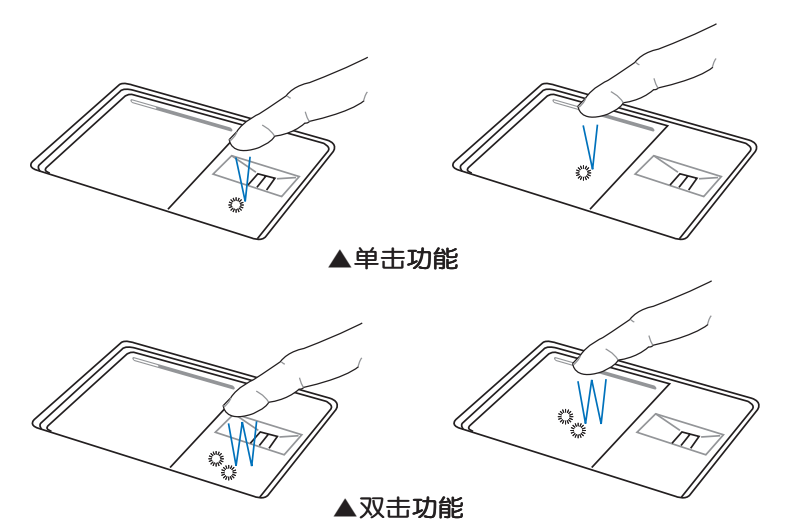

3. 拖拽:将光标移到欲拖拽目标的上方,按住左键不放(可 用另一只手指合作),同时移动光标位置,移到适当位 置,放掉左键,即可完成拖拽物件。同样的,您也可以在 欲拖拽物件上方轻触两下触摸板后,且手指不离开触摸 板,即可利用一只手指的操作将物件直接移到目标位置。

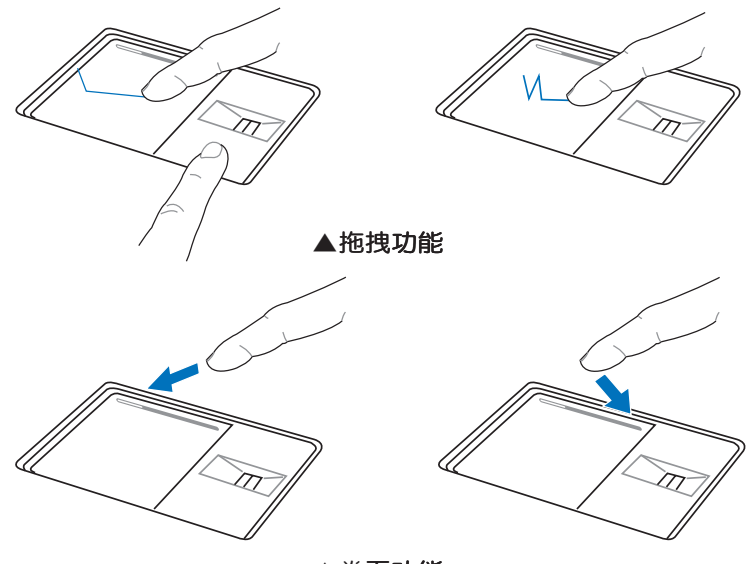

▲卷页功能

#### 触摸板保养重点

- 1. 请勿使用尖锐的物品在触摸板上书写,可能会造成触摸板 的损伤。
- 2. 请避免沾染灰尘、油脂及液体。
- 3. 使用触摸板时请保持手指清洁干燥。
- 4. 不要放置重物在触摸板以及两个按键之上。
- 5. 本触摸板仅需轻微的触动即可灵敏感应行动,用力敲击并 不会使触摸板更灵敏顺畅,请尽量避免。

## 3-4 键盘的使用

本产品配备之键盘为Windows™加强型键盘:除了具备一 般标准键盘的功能,同时具备了两种Windows™特殊功能键, 可以帮助您操作Windows™更快速方便。

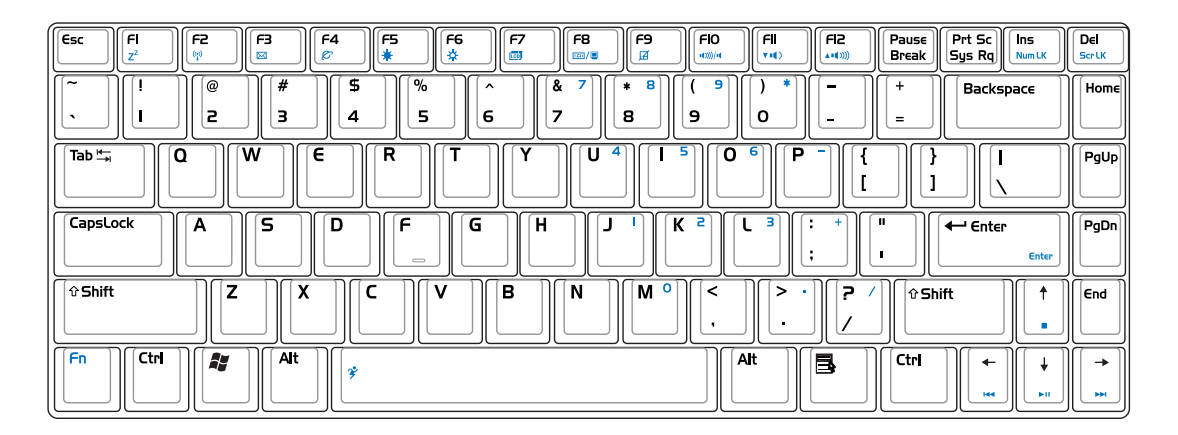

Windows™功能键

键盘上有两种专为Windows™系列操作系统设计的键,在 Windows™中才有作用。

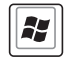

 $\left| \textbf{\emph{H}} \right|$ :按下此键可以打开Windows™的开始功能表。

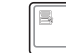

:按下此键同于鼠标**或触摸板的右键功能,在Windows**™

操作系统的每一个物件都有定义右键功能,将光标移到物 件图标上方按下此键,将出现控制该物件的功能表。

## 功能组合键的使用

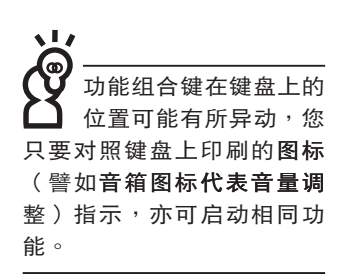

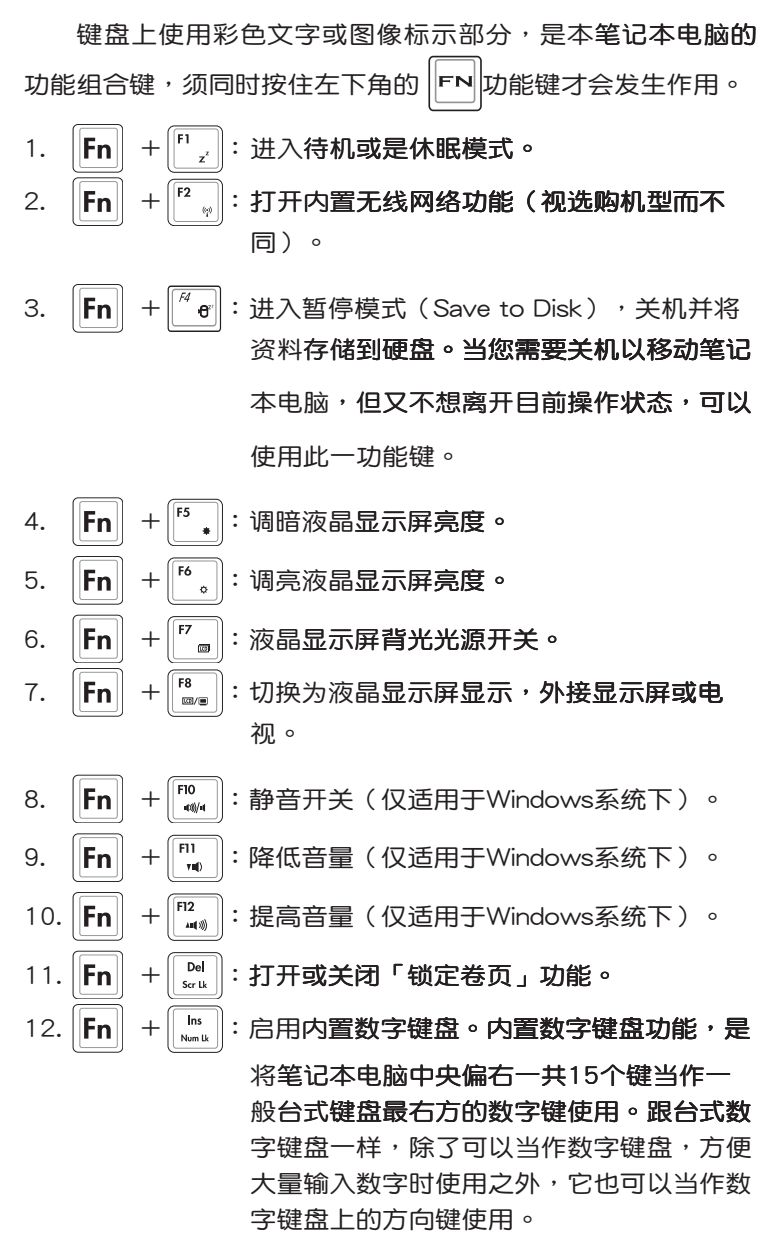

13.  $\left| \mathbf{F} \mathbf{n} \right|$ |: 此组合键可切换屏**幕至不同的颜色设置选**  $+$ 项,在屏幕画面左上方将出现如下图标。

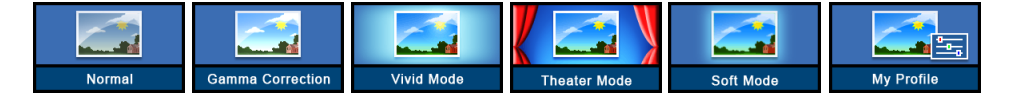

- 14.  $\left\| \mathsf{Fn} \right\| + \left| \begin{matrix} \ast & \ast \\ \ast & \ast \end{matrix} \right|$  (空白键) : 此组合键可切换Power Gear 性能设置功能。
- 15. FN + F s + E H 内置数字键盘。内置数字键盘功能, 是将笔记本电脑中央偏右一共15个键当作一般台式键盘最 右方的数字键使用。跟台式数字键盘一样,除了可以当作 数字键盘,方便大量输入数字时使用之外,它也可以当作 数字键盘上的方向键使用。
- 数字键盘使用方法 时,按下图各键,将会输入键盘上的彩色数字。

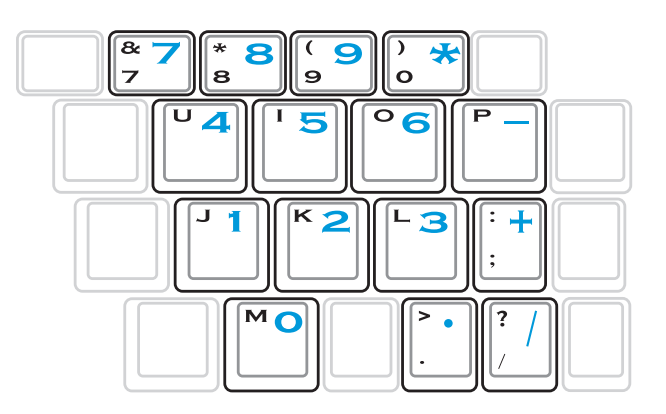

※当方向键盘使用:按下 $\boxed{\mathsf{FN}}$  + $\boxed{\mathsf{NN}}$  则数字键盘功能打开,此 时, 按下 <Shift> + 下图各键, 此时数字键盘组则提供方向键 方向鍵盤使用方法

之功能使用。

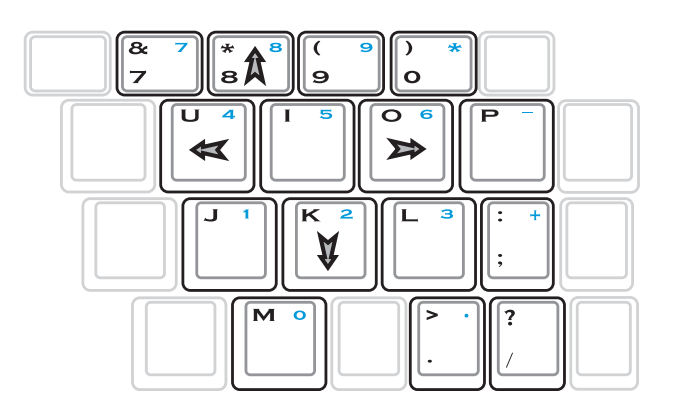

#### 快捷键

在键盘右上方有一组快捷键,请参考以下说明:

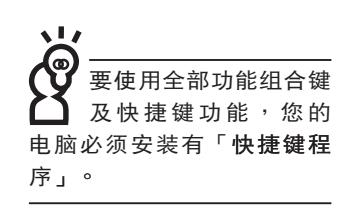

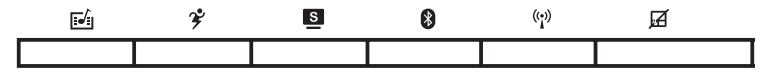

- [J] Instant Fun+ 快捷键:按下此快捷键,可打开多媒体播放 器软件,以播放电影、影片、音乐、相片等多媒体文件。
- <sup>2</sup> 性能设置快捷键:设置系统性能与省电之间的关系,请参 考第五章的说明。
- S Splendid快捷键: Splendid智能图像功能切换, 此组合键可 切换屏幕至不同的颜色设置选项,以提供更好的对比、亮 度、肤色,以及色彩饱和度。切换的同时,您可以在**屏**幕 画面左上方看到如下图标,代表不同的图像模式。

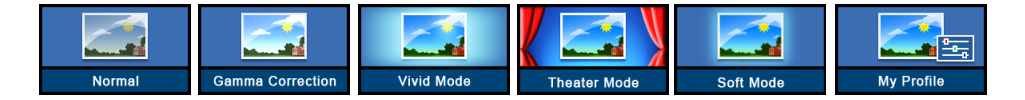

- B 蓝牙快捷键:打开蓝牙功能。
- (2) 无线网络快捷键:打开无线网络功能。
- A 触摸板锁定快捷键:可以锁定触摸板功能,避免打字时误 触触摸板,导致光标移动。建议您在打字写报告时,可按 下此快捷键将触摸板功能锁定。

# 3-5 光驱的使用

光盘具备超大容量,以及可存储包含文字资料、程序、声 音、图像、动画及视频等等多样化的信息,使它成为近年来最 受欢迎的大容量存储设备。

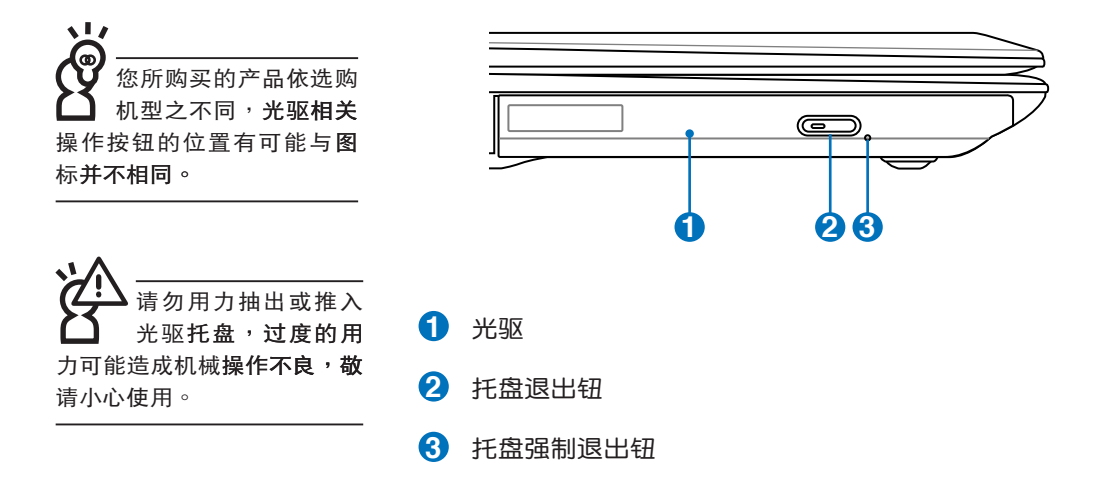

本光驱模块上有一个托盘退出钮(参考上图), 托盘退出 钮旁边有一个小孔为强制退出钮,当您无法正常打开光驱托盘 取出光盘时,可使用一根扳直的回型针插入小孔内退出光驱托 盘。

光驱使用方法

步骤一:按下光驱前方之托盘退出钮,光驱将略微弹出。

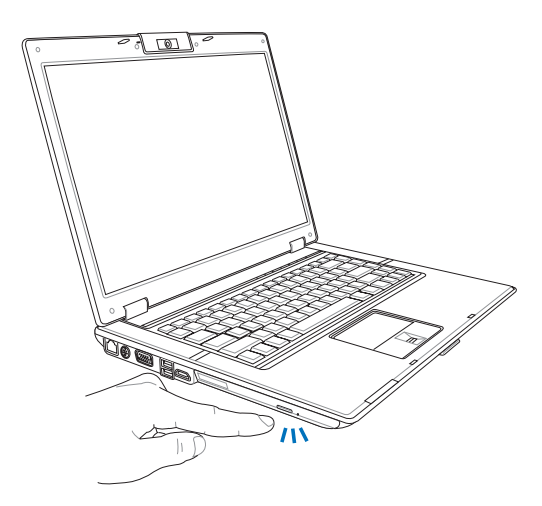

步骤二:请将光驱托盘完全拉出。将光盘印刷面朝上轻轻置入 托盘中央,避免刮伤光盘资料面。

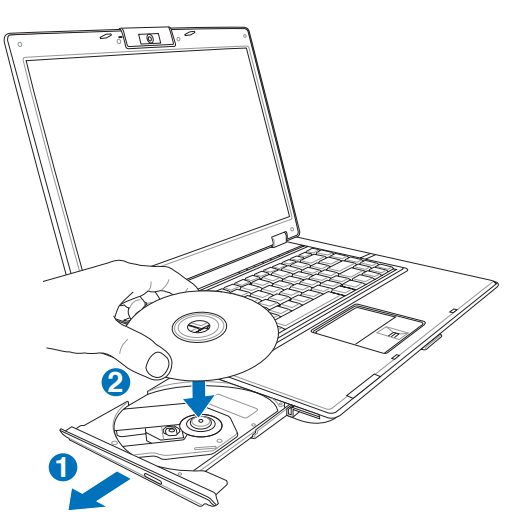

步骤三:一手将光盘轻轻压入托盘定位,另一手请轻扶着托 盘。确定光盘置放定位后,再将托盘轻轻推入插槽 中。

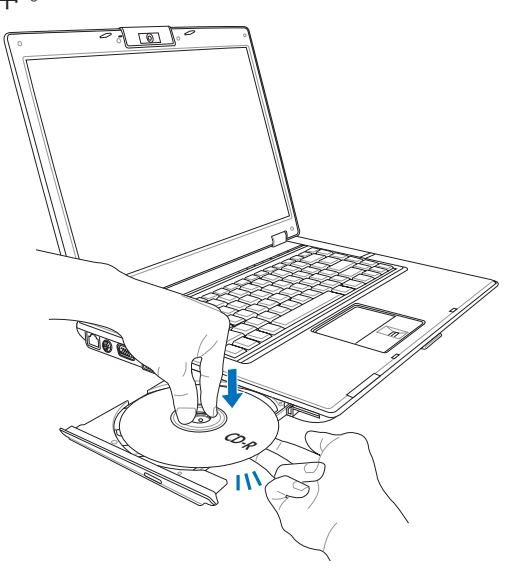

步骤四:欲取出光盘,使用中指按住光驱托盘中央轴承,食指 将光盘边缘向上拨动即可取出。

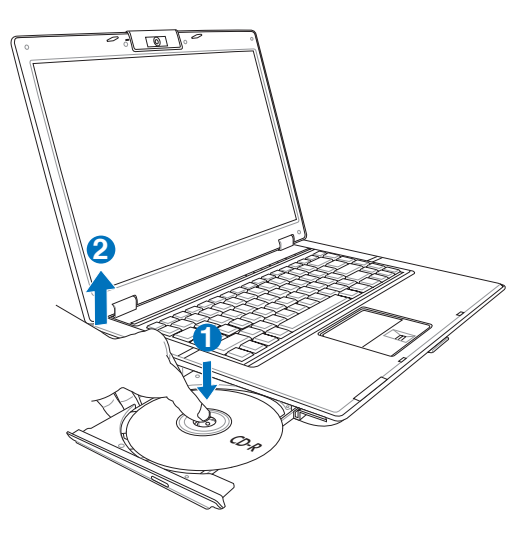

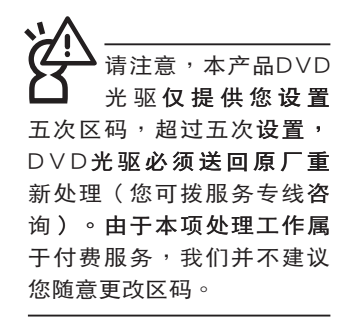

## 看DVD电影光盘(适用具备DVD之机型)

DVD是Digital Versatile Disk的缩写,采用MPEG II压缩格 式,容量至少有4.7GB以上,读取速度高达22.16MBps,可以 在一张DVD光盘内收录完整的一部电影。比Video CD拥有更 高的画质,更绚丽的色彩,更清晰的图像以及杜比音响效果。 假如您选购的是DVD光驱模块,您将可以读取市面上已推出的 DVD电影光盘内容。

首先您必须先安装DVD光盘播放软件,然后,您必须注 意到,光盘本身有区码的设置,当您第一次使用DVD光盘播放 软件时,软件会要求您输入区码,一但您输入该区码时,您的 DVD光驱就只能读取该区的DVD光盘。购买DVD光盘时也请注 意它的区码是否符合您的光驱使用。

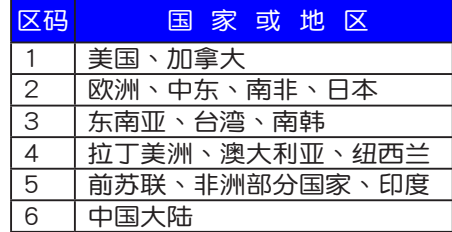

## 听音乐光盘

使用方法如下:

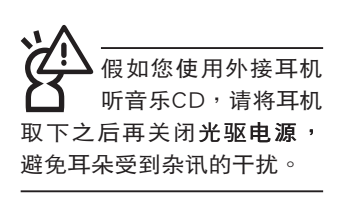

步骤一:将光盘放入光驱之后,电脑将自动检测到音乐光盘 的置入,并运行CD播放程序(Windows操作系统之 功能),自动播放音乐。倘若光驱自动播放功能未 运行,您也可以按下「开始」→「Windows Media Player」, 直接打开光驱播放程序(以Windows XP为 例)。

步骤二:欲调整音量,可以使用功能组合键来提高音量,  $\Vert$ Fn $\Vert$ 

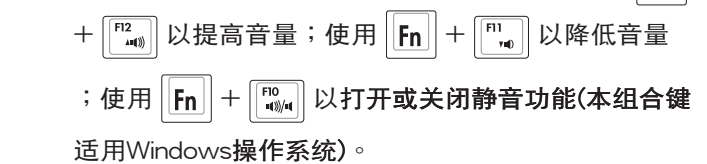

# 3-6 EXPRESS卡的使用

视选购机型而定,您的笔记本电脑若是配备PCI EXPRESS 卡插槽,请参考以下内容叙述使用。

具备PCI EXPRESS卡插槽的产品,支持EXPRESSCard/34 (34mm宽)、EXPRESSCard/54 (54mm宽)两种尺寸的EX-PRESS卡,两种卡皆为5mm厚,厚度与Type II PC卡相同,标 准长度是75mm,比PC卡短10.6mm。两种卡皆使用PCIe x1的 组态,传输速度为500MB/Sec。

EXPRESS卡同样支持Windows即插即用 (plug and play) 功能,并且支持热插拔(hot-plug)功能,可以在电源打开当中 直接插拔卡片。用户可以选购各式EXPRESS卡,以扩展笔记本 电脑功能,包含: SmartCard读卡器、Compact Flash读卡器、 1.8时磁盘驱动器、存储卡、硬盘、调制解调器卡、网卡或是无 线网卡等。

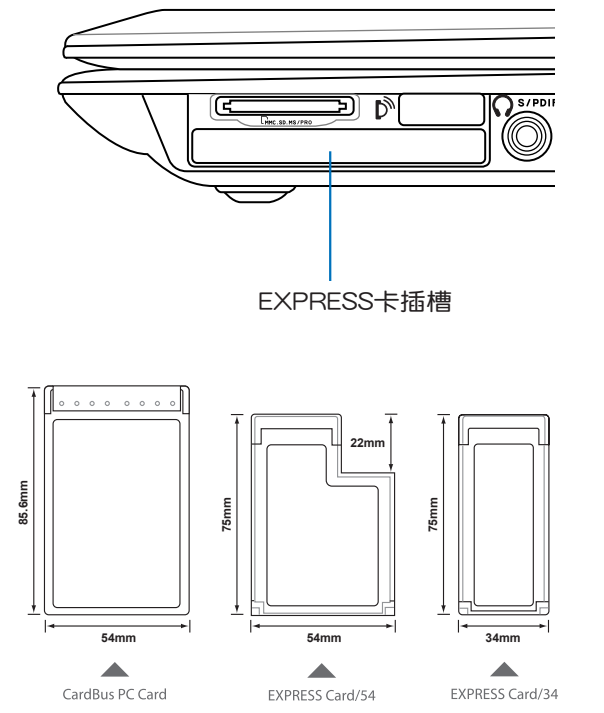

▲CardBus PC卡跟EXPRESSCard/34、EXPRESSCard/54的比较

# 3-7 读卡器的使用

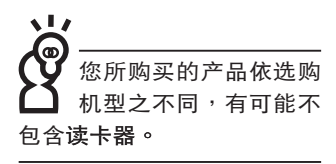

本产品提供一个SD/MMC/MS/MS Pro多用途读卡器,可 以使用SD (Secure Digital) 、MMC (Multi-Media card) 及MS (Memory Stick)、MS Pro存储卡。存储卡插槽同样支持Windows即插即用 (plug and play) 功能, 并且支持热插拔 (hotplug)功能,可以在电源打开当中直接插拔卡片。使用方式与 PC卡的使用大致相同,请参考PC卡使用方式。

## 置入存储卡

注意: 存储卡有方向性, 放反时无法完全置入, 请勿过度用力以免造成 卡片及插槽损坏。

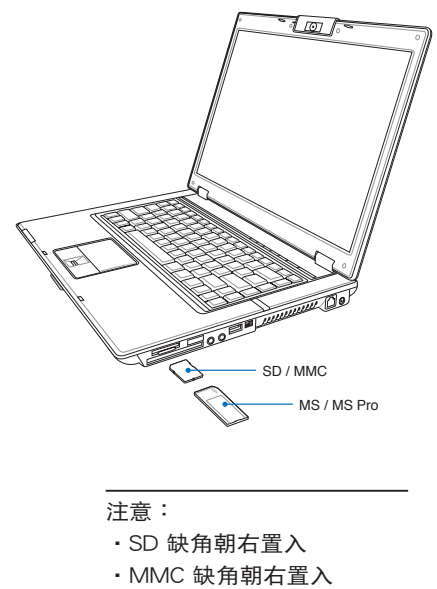

· MS 缺角朝左置入

## 退出存储卡

注意:请先停止存储卡操作,再将存储卡取出。将存储卡尾端向内轻 按,存储卡随即弹出。

## 3-8 USB接口

USB (Universal Serial Bus; 串行总线接口)是电脑及通信 业界领导厂商所共同发展的外围设备总线接口,以解决电脑系 统新增加一个外围设备即须修改系统设置的不便, 让电脑外围 设备的安装更为简易。

本产品内置USB端口插槽,可连接具备USB接口的外围设 备(譬如键盘、鼠标等)。安装USB规格的外围设备不需要重 新开机或是设置,只要插入USB端口中,电脑即自动设置完 成。一台电脑同时可以支持连接127个USB外围设备,USB的显 示屏或是USB的键盘上也可以附加USB端口,提供其他USB外 围设备的连接,主机仍可管理安装在显示屏或是键盘上的USB 外围设备。

Windows ME/2000/XP操作系统支持USB外围设备,但 是,新的外围设备可能需要升级软件驱动程序,此部分请与该 外围设备经销商连络。

# 3-9 红外线资料传输(选购)

本产品内置红外线资料传输装置(视出货机型儿定),在 主机前方面板有一个红外线资料传输端口 (IR port), 符合红 外线资料传输协会IrDA红外线资料传输协议1.1版的规范,支持 红外线资料传输模块,可以跟同样支持IrDA规范的外围设备, 如印表机,或是另一台笔记本电脑做串行的点对点无线资料传 输。

红外线传输注意事项

- ※ 传输的两台电脑(台式电脑或是笔记本电脑皆可)之Windows操作系统必须是相同一个语言版本(譬如中文版的 Windows XP与中文版的Windows XP可以互传)。
	- ※ 互相传输的两个红外端口传输角度不能超过 15 度。
	- ※ 互相传输的两个红外端口距离不可超过 50 公分。
	- ※ 传输资料当中请勿移动笔记本电脑或是其他红外线装置。
	- ※ 高干扰环境可能会造成传输的错误。
	- ※ 避免在阳光下或是太亮的环境下操作,可能会造成传输的 错误。

# 3-10 调制解调器与局域网

本产品内置之调制解调器具备资料传输、传真等功能,符 合微软PC98、PC99规范,支持Windows 2000/XP操作系统, 同时也支持APM及ACPI的电源管理功能。

此外,本产品符合:FCC认证,欧洲CTR21规格。由于各 国的电信规格之不同,其电话信号**因而不同,假如您欲携带具** 备调制解调器的笔记本电脑出国使用,请务必事先查明该调制 解调器是否话用该国之电信相关规格,譬如电话线接口形状是 否符合等等,否则无法在当地使用。

## 使用方法

- 步骤一:将来自电信公司的电话线插头插入笔记本电脑后端的 RJ-11电话线插孔。或将来自服务器或集线器端的网络 线插头插入笔记本电脑后端的RJ-45网络线插孔。
- **步骤二:安装调制解调器驱动程序、网络驱动程序,及相关的** 传真或是网络应用软件即可使用。

有关网络的设置请参考操作系统用户指南,或是使用操作 系统内置的网络安装程序向导。

局域网连接

调制解调器连接

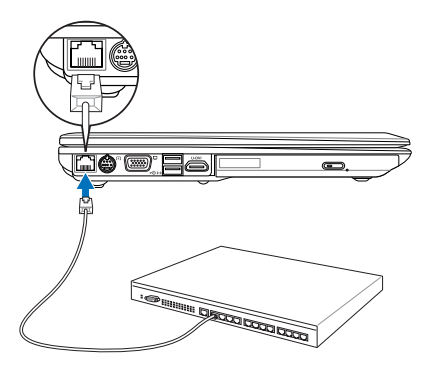

<u> foo www.mwmm</u> I

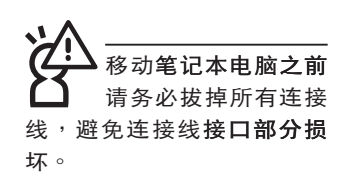

无线网络指示灯亮, 代表无线电波发送 中,建议您在不使用无线网 络时,将无线网络功能关 闭,以避免浪费电池电力, 并可减少环境电磁波。

用无线电设备,请 勿在该场所打开无线网络功 能,以避免对飞航仪器及医 疗设备造成电波干扰。如需 干上述场所使用,请遵守该 场所相关规定。

## 3-11 无线局域网

内置无线局域网的机种(视选购机型而定,您的电脑若不 是无线网络机种,请忽略本节内容),可以诵过无线网络访问 点,以无线的方式轻松连接网络。

无线局域网延伸了现有局域网的功能,提供公司及家庭 内部网络绝佳的网络连线移动性,带给局域网用户更高的便利 性,将不再受限于有形的网络线长短,而可以自由行走于办公 室的任何角落。诵过无线局域网访问点(Access Point),在 办公室内架设无线局域网访问点,您可以轻松的创建起移动式 企业内部网络或是互联网连线。此外,您可以将家里的两台电 脑诵过无线网络做电脑到电脑连接,让家庭网络的梦想成直。

带着内置无线局域网的笔记本电脑,不论国内外,只要到 任何提供无线上网服务的地点,您都可以很轻松的通过笔记本 电脑无线上网。

内置无线**局域网的机种,具备无线网络快捷键,主机前方** 并具备一个无线网络指示灯。

欲使用无线**局域网连线上网,请按下无线网络快捷键**,无 线网络指示灯亮,即表示目前为无线网络状态。请使用无线网 络应用程序设置相关连线设置及密码设置等功能。

## 无线网络应用

首先,您已经具备一台内置**无线网络的笔记本电脑,您可** 以拥有以下几种应用:

一:连线至机场、咖啡厅的无线网络访问点运行网络漫游;

二:连至公司的无线网络访问点,在公司各个角落无线上网;

三:与同样内置无线网卡的电脑运行电脑到电脑网络连接;

若您家中已有一台连线上网的电脑(通过ADSL或是Cable Modem),欲创建一个小型家庭无线网络,除了本产品之外, 您还需要选购一台无线网络访问点 (Access Point)或是家庭 网关(Home Gateway),即可完成家庭无线网络的梦想。

## 3-12 蓝牙功能(选购)

若您的机种具备内置蓝牙(Bluetooth)功能,将可以与同 样具备蓝牙功能的电子设备运行无线传输,譬如,具备蓝牙功 能的笔记本电脑、手机、PDA等。若您的机种不具备内置蓝牙 功能,请忽略本章节内容。

## 具备蓝牙功能的手机

您可以通过无线的方式与同样具备蓝牙功能的手机连线, 视手机功能而定,您可以传输电话簿、相片、音频文件等等, 或是诵过手机拨号功能连上互联网。

## 具备蓝牙功能的笔记本电脑、PDA

您可以通过无线的方式与同样具备蓝牙功能的笔记本电脑 或PDA连线,运行文件传输,共享外围设备,或是共享网络连 接功能。

打开蓝牙功能

内置蓝牙功能的机种,具备蓝牙快捷键,主机前方并具备 一个蓝牙指示灯。

欲使用蓝牙**功能,请按下蓝牙快捷键**,蓝牙指示灯亮,即 表示目前为打开蓝牙功能状态。请使用蓝牙应用程序设置相关 **连线设置及密码设置等功能。** 

## Bluetooth管理员

安装完驱动程序之后,在桌面上将会出现一个「Bluetooth Information Exchanger」Bluetooth信息交换器的程序快捷方

#### 式,在任务栏右下角也会出现一个蓝牙图标23。

任务栏右下角的蓝牙图标,为Bluetooth管理员程序,可以 监控和控制Bluetooth装置电源和运行状态。也可以打开「Bluetooth设置值」程序。您可以使用Bluetooth管理员来打开Bluetooth设置应用程序、新增连线、断开远端装置及运行其他任 务。详细使用方法请参考软件的在线帮助。

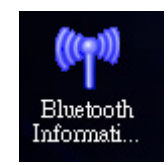

▲Bluetooth信息交换器

# 第四章

# 應用升級指南

....................

Chapter

- 4-1 外接显示屏
- 4-2 外接键盘及鼠标
- 4-3 外接1394設備
- 4-4 外接音频设备
- 4-5 防盜鎖
- 4-6 扩展内存

## 4-1 外接显示屏

当您在家里长时间使用笔记本电脑时,可连接家中较大 的显示屏观看,以延长液晶显示屏的寿命。液晶显示屏的优点 是无辐射,体积小;而一般电脑显示屏尺寸较大,色彩较鲜艳 明亮,您可以依照自己的喜好选择是否连接台式电脑显示屏使 用。此外,连接显示屏的同时,笔记本电脑本身的液晶显示屏 亦可同步显示,因此在公司演示或是在家教导小孩子使用电脑 时,外接显示屏有其实用功能。

#### 外接屏幕安装步骤:

步骤一:将笔记本电脑电源关闭,将显示屏15pin D型接口插到 外接显示屏插孔上。

步骤二:打开笔记本电脑电源

欲切换屏幕:请按 | FN | + [ ang]

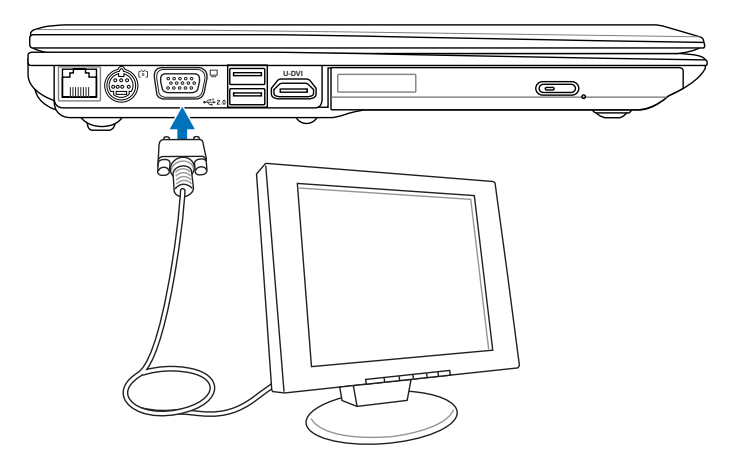

# 4-2 外接键盘及鼠标

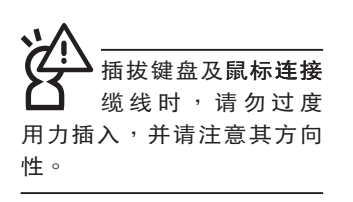

本产品配备的键盘为人体工学Windows加强型键盘,键的 大小与标准台式电脑的19mm相同,对于熟悉一般键盘输入的用 户来说,不会有键距太小难以适应的问题。倘若您仍希望使用 一般键盘,本产品亦提供USB接口,可连接USB接口的键盘及 鼠标。

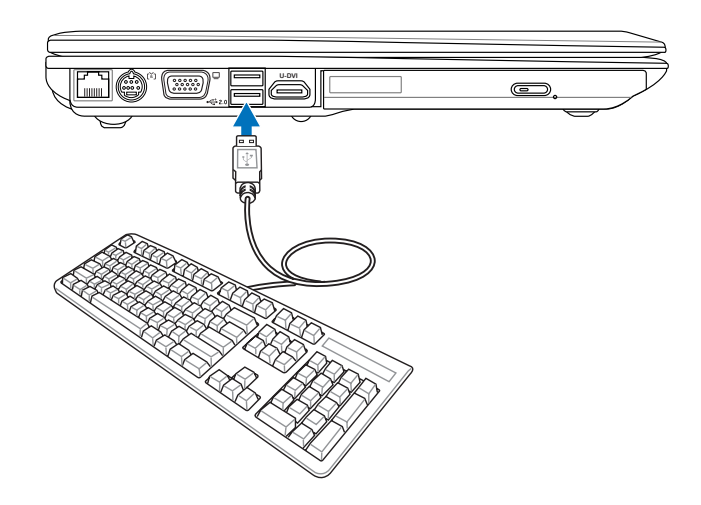

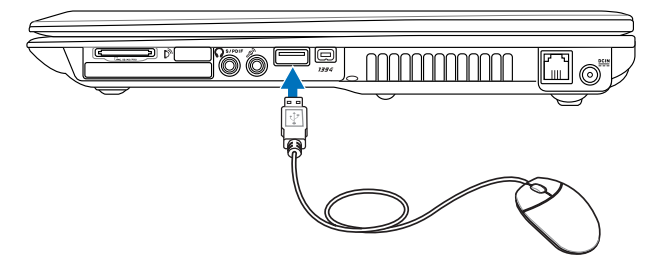

## 4-3◇外接1394设备

## 4-3 外接1394设备

IEEE 1394接口规格拥有传输速度快、即插即用、热插拔、 简易使用的接线及接口等优点。当初IEEE为了解决视频与音频 多媒体产品与电脑之间大量及快速的资料传输需求,因而发展 了IEEE 1394接口规格,因此,1394接口普遍使用在数字视 频与音频多媒体的应用上,比如数字摄像头DV、数字VHS、 DVD、数字电视转换器、数字电视等器材,IEEE 1394接口规 格提供了这些设备一个相当好的传输接口。除此之外,有相当 多的电脑外围设备也采用1394接口,譬如硬盘、CD-RW、MO 等等。

1394规格的接口有两种: 4-Pin与6-Pin (参考下图), 本 产品插座为4-Pin,若有需要您也可以自行选购4-Pin转6-Pin的 转接线,来连接其他6-Pin的设备。

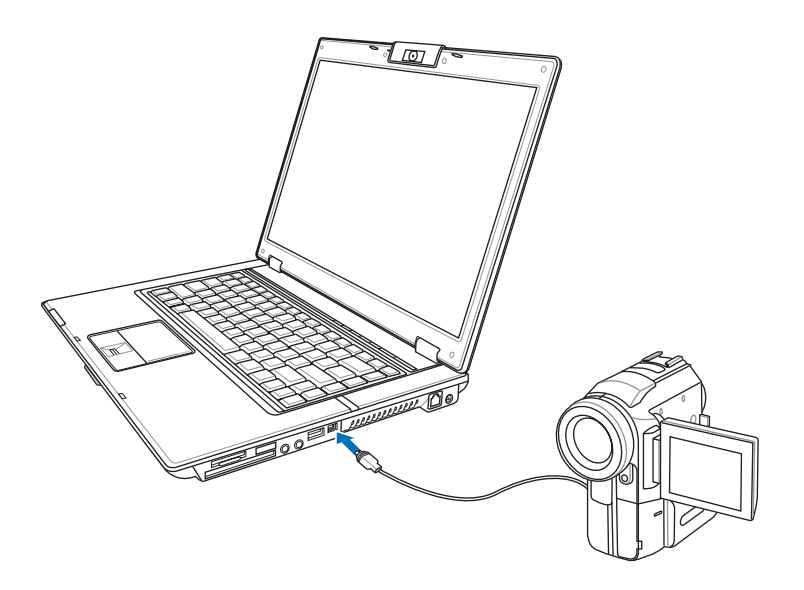

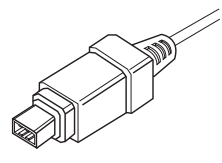

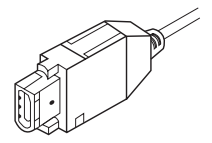

## 4-4 外接音频设备

本产品配备立体声效系统,可外接耳机、音箱、麦克风等 设备。家里有一套不错的音响系统,也可以将笔记本电脑连接 其音箱,以获得更高质量音响输出,不论是玩电脑遊戏、听音 乐CD、商品演示,将可得到不同凡响的效果。

步骤一:请将电脑及音箱的音量调低,再将其电源关闭。

步骤二:将外接耳机或音箱等音频输出设备插入笔记本电脑上 标示为 〇 之耳机插孔。

> 外接麦克风请插入笔记本电脑上标示为 & 之外接麦克 风插孔。

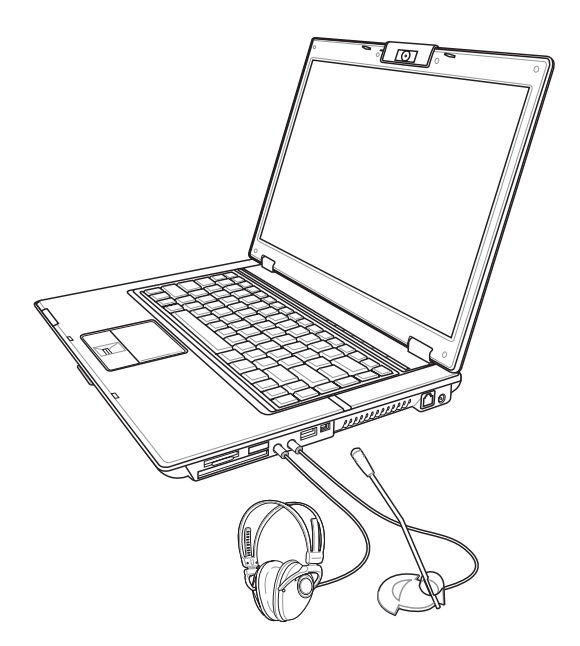

# 4-5 防盗锁

本产品具备一个@防盗锁槽,您可以自行选购防盗锁将笔 记本电脑锁在固定之地点,防止他人窃取。

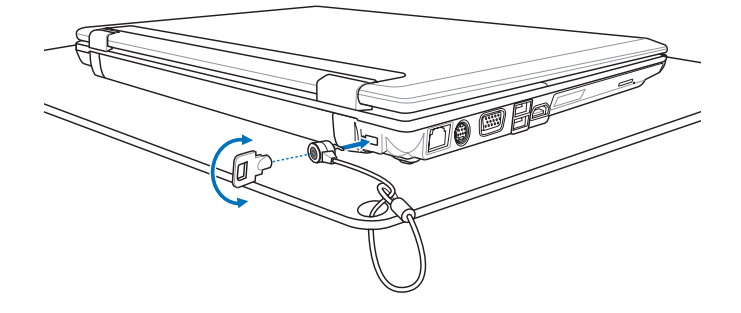

# 4-6 扩展内存

在某些应用软件使用情况下,您可能需要增加额外的内存 以协助工作,尤其是日益庞大的Windows应用软件。本产品具 备内存扩展插槽作为内存升级空间,请向原购买厂商询问有关 内存升级问题。

第五章

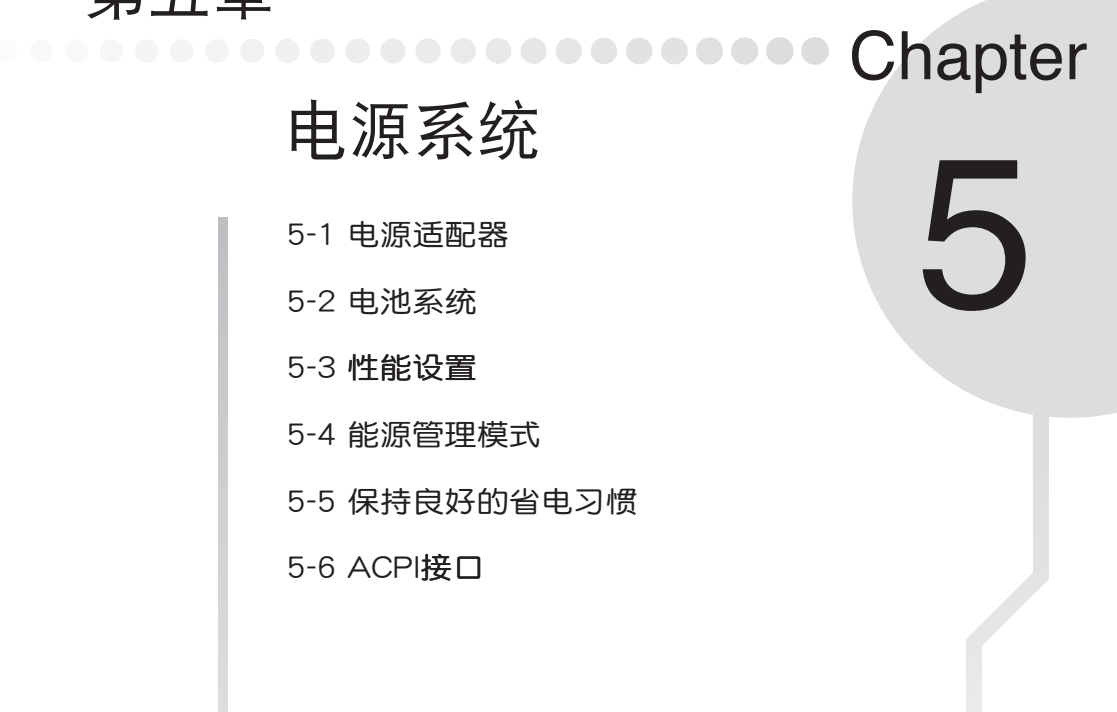

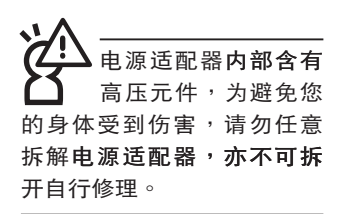

# 5-1 电源适配器

笔记本电脑的电源系统是由两组元件所构成,这两组元件 分别是电源适配器和电池系统。

首先,让我们来看看电源适配器。电源适配器最主要的功 能是把来自干墙壁上插座内的交流电源(AC)转换成笔记本电 脑所需要的特别电压直流电源(DC)。之前已经为您介绍过如 何将电源适配器与笔记本电脑互相连接,将电源适配器的插头 插入交流电源插座内,待电源指示灯亮起即表示通电。假如电 源适配器无法正确地运行,请立即咨询授权经销商。

# 5-2 电池系统

本产品内置一组可抽换式高容量电池,倘若想延长电池的 使用时间,可打开能源管理功能,您也可以另外选购第二颗充 电电池,作为长时间使用之备用电池。

## 电池的状态

在Windows操作系统下您也可以察看电源的使用状况,按 下Windows桌面左下角的「开始」→「控制面板」,在「控制 面板」文件夹内寻找「电源选项」图标,双击「电源选项」图 标, 出现「电源选项 属性」窗口, 如左图所示。在「电源选项 属性」窗口选择「电表」标签页,即可看到目前使用的电力来 源,以及电池电力状态。

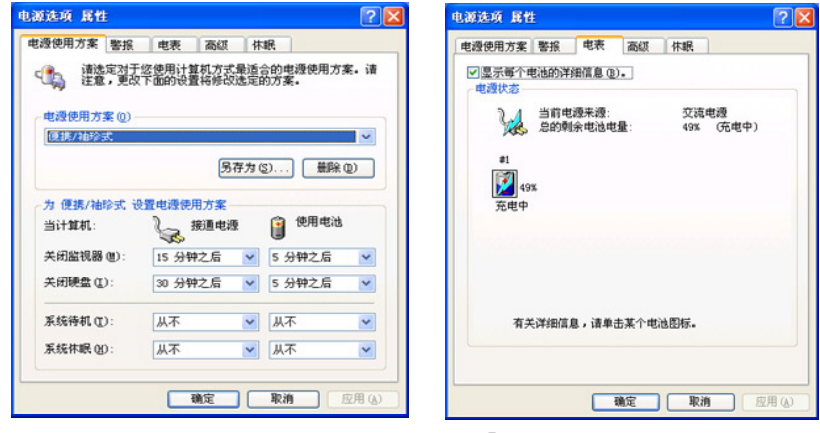

▲「电源选项 属性」窗口

▲「电表」窗口

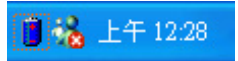

▲系统托盘上电池图标

想要快速察看目前电池的剩余用量,除了到控制面板打开 **「电源选项 属性」窗口察看「电表」外,您只要在「电源选项** 属性」窗口的「高级」标签页选择「自动在系统托盘上显示图 标」,就可以通过系统托盘上的电池(或电源线)缩略图,很 轻松的察看到电池剩余的电源了。

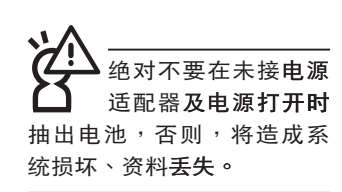

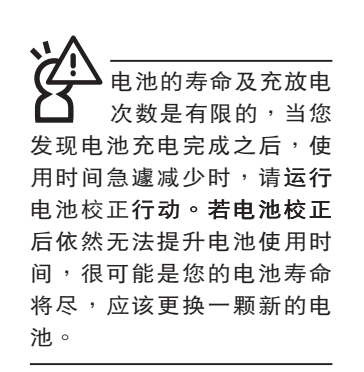

## 充电

在首次使用充电电池之前,记得先检查操作系统下电池中 **残余的电量,并确定电池是否完全充饱。** 

当您使用电源适配器供电,操作使用电脑的同时,笔记本 电脑内的电池也正在不断地做着自动充电的行动,此时笔记本 电脑前方的充电指示灯将会保持亮灯状态。当电池充满时,指 示灯即熄灭。当电池电力不足时,请立即将工作中的文件存储 起来,或是马上连接电源适配器供电,避免因断电而造成文件 丢失损毁。笔记本电脑有充电控制及保护电路的设计,一旦充 饱即不会再对电池运行充电。

#### 低电量警报

在Windows操作系统下系统会自动打开电池低电量警报信 号,当电池电力过低时,将会出现警报对话窗表示电力不足, 建议您连接上电源适配器。此时,手边若无可连接之电源,请 尽快将文件存储起来。低电量警报功能可以在Windows系统 「控制面板」内「电源选项 属性」窗口的「警报」标签页中设 置。

#### 电池的电力

充电电池的使用时间长短会因为是否启动能源管理功能, 用户本身操作习惯,以及中央处理器型号、主存大小和液晶显 示屏类型而有所不同。为了节省电池电力,建议您尽量启动能 源管理功能,并连接电源适配器使用。

## 电池的保存

在一般环境下电池自己会慢慢的放电, 电量会缓慢的减 少,且电池的充放电次数是有限的,当您发现电池怎么充也充 不饱满的时候,请先尝试使用BIOS设置程序内「Power能源菜 单,下的电池校正功能「Start Battery Calibration」,或可解决 此一问题。假如仍然不行,另一个可能是您的电池寿命将尽, 此时应该更换一颗新的电池。

电池最佳保存环境为10~30℃的干燥环境,温度较低,活 性将降低。温度较高,将加速电池放电的速度,减少电池使用 寿命。避免将电池放在浴室等潮湿环境,容易导致放电速度增 加的效应。温度过低会破坏电池内部化学材料,电池温度过高 则可能会有爆炸的危险。
由池内部有少许 物 质, 请 勿 仟 竟 丢 弃,请将损毁或是不再使用 的电池, 根据废弃物管理办 法妥善回收处理。

期为两年,唯电池等 损耗性零件仅提供一年期间 之保修。

如何延长电池使用寿命

妥善保存并遵循以下建议,将可有效延长电池电力。 ※尽可能使用电源适配器,以保持电池电力,以供旅途所需。

- ※当无外接电源之情况下,倘若当时之工作状况暂时用不到PC-MCIA或是EXPRESS卡插槽中的卡片,建议先将卡片移除以延 长电池使用时间
- ※室温 (20~30度) 为电池最适宜之工作温度, 温度过高或过 低的操作环境将降低电池的使用时间
- ※在可提供稳定电源的环境下使用笔记本电脑时,认为将电池 移除可延长电池寿命不一定是正确的。笔记本电脑连接电源 适配器时,请将电池保留在笔记本电脑内,如此并不会造成 电池过度充电。笔记本电脑有充电控制及保护电路的设计, 一旦充饱即不会再对电池运行充电,所以不会发生过充的现 象。
- ※建议平均三个月,进入BIOS设置程序,运行BIOS设置程序 内「Power能源菜单」下的电池校正功能「Start Battery Calibration 」 (备用电池也一样) 。
- ※请勿将电池取下单独存放超过三个月。电池本身的自我放电 可能会导致过放电而造成电池损毁。请至少每三个月将电池 充放电一次(备用电池也一样)。

※添购一个额外的电池组。

- ※请勿频繁插拔电源适配器,这是让电池使用时间及生命周期 延长的最好方法。
- ※电池在直接使用的状况下,可以重复充放电次数约为300次, 过度充放电会减损电池的寿命。
- ※将电池存储于干冷的地方,建议存放温度为10~30℃环境, 较高的环境温度,会使得电池组快速自我放电,减少电池使 用寿命。
- ※请务必将废电池回收,请依照您所在地区有关废弃电子产品 的处理方式妥善处置。
- ※请勿将电池存放在靠近火源处或是丢入燃烧的火堆中, 有可 能浩成爆炸的意外。

※请勿尝试拆解或重组电池,并小心勿将电池短路等。

# 5-3 性能設置

当您外出使用笔记本电脑时,电池的使用时间长短成为一 个很重要的问题,本产品除了提供长效的电池之外,更精心设 计了一个性能设置快捷键,让您轻松的达到省电的目的。

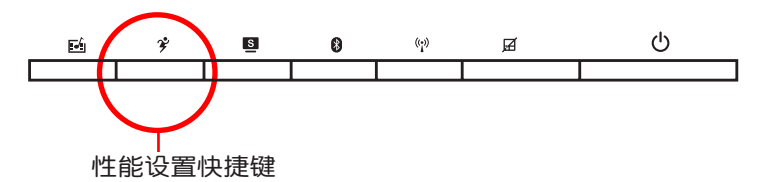

性能设置快捷键位于键盘上方的一排快捷键(参考上图 ),这个按键提供用户更方便的省电功能,只要按下这个快捷 键,可以提供八种性能模式,以提高电池的使用时间。

按下快捷键,可在笔记本电脑屏幕左上角直接看到八个不 同的图标画面(在屏显示功能)分别代表八种性能模式,详细 說明如下:(以下依最耗電至最省電的順序排列)

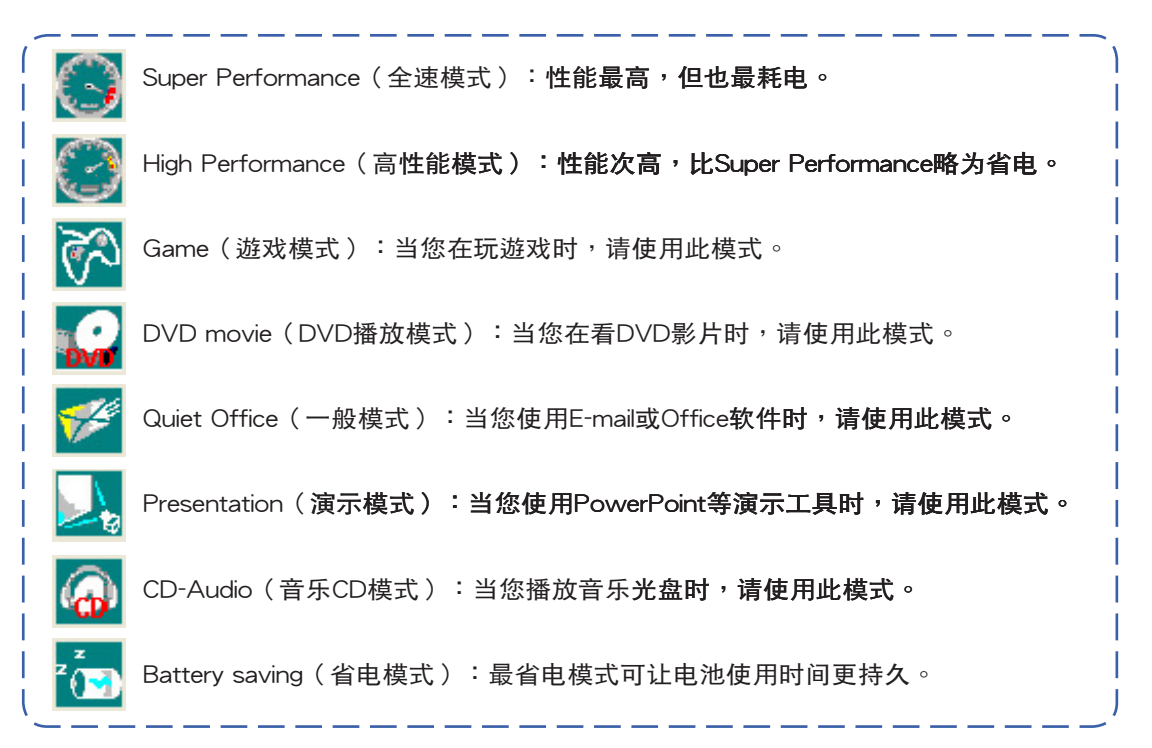

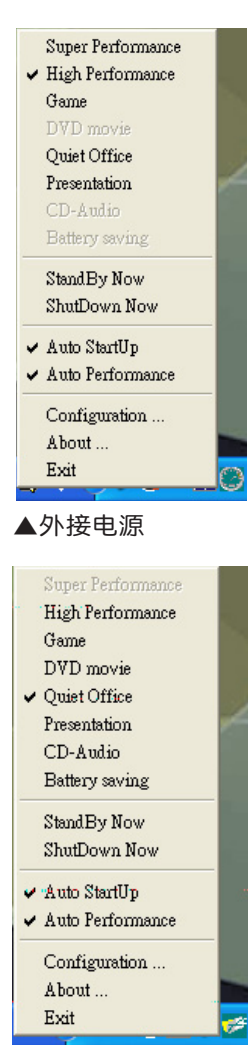

#### ▲使用電池電源

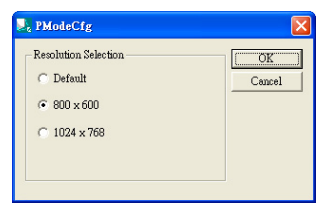

Power4 Gear菜單

在操作系统系统托盘的右下方可以看到一个Power4 Gear 的缩略图 . , 选择该图标会出现如左图的菜单。

在外接电源的使用方式下,可以设置Super Performance 、High Performance、Presentation和Game四種模式。 当未连接电源适配器仅以电池供电的情况下,可以设置 High Performance 、Game、DVD movie、Quiet Office、 Presentation、CD-Audio及 Battery saving等七種模式。以上功 能可以通过专为用户精心设计的Power4 Gear应用程序来做进 一步的設置。

「StandBy」就是「系統待機」模式,「Hibernate」即休 眠,「ShutDown 」即关机。若您要快速进入「系统待机」或 关机,只要按左图的「StandBy Now」、「Hibernate Now」或 是「ShutDown Now」,就可以直接进入以上模式。

选择左图的Configuration,出现如下图设置画面,您可 以自行修改八種模式下的「System」、「Video」、「Hard Drive」的时限长短,以符合您个人的需求,以求得笔记本电脑 省电与性能的平衡点。

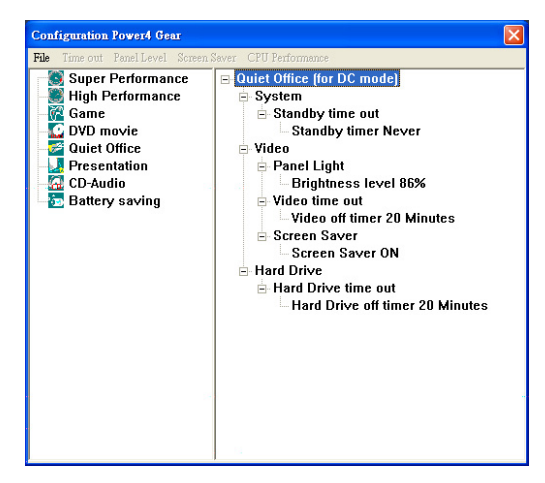

在Windows XP桌面上的「開始」菜單中有一項功能是  $\lceil$  PMode Config」,选择该项目出现如左图窗口,可以切换屏 幕分辨率。当您在演示时,按下性能设置快捷键切换到演示模 ▲PMode屏幕分辨率设置 式,也会出现如左图窗口,快速切换到适当之显示分辨率。

# 5-4 能源管理模式

如果您需要更长的电池使用时间,您可以通过Windows XP控制面板的「电源选项」,来控制笔记本电脑内置的自动 式或可调整式省电功能。按下「开始」→「控制面板」→「性 能及维护」→选择「电源选项」,出现「电源选项 属性」窗 口,如下图所示。有关「电源选项」的相关操作方法,请参考 Windows XP操作用户手册。

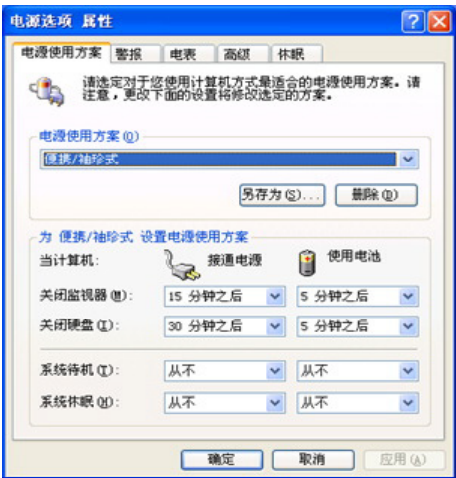

## 由源选项属性说明

如上图,您可以看到「电源使用方案」标签页内的「电 源使用方案」选项,有「家用/办公桌」、「便携/袖珍式」、 「演示」、「一直开着」、「最少电源管理」、「最大电池模 式」等项目。当您选择了不同的电源使用方案项目之后,在画 面的下方将会显示不同的电源使用方案的设置。以「关闭监视 器/一般电源/15分钟后」来说,它代表的就是「连接一般电源 的状况下,不碰电脑15分钟之后将会关闭监视器电源」,因此 就可以达到省电的目的。譬如,当您使用电脑时,突然接到客 户的电话聊了15分钟之后,电脑就会自动将监视器电源关闭, 直到您再次碰触电脑,它就会再次打开。

以下简单将各个电源使用方案选项说明如下:

- ※家用/办公室桌:接电源适配器时,处理器以全速运行;若只 接电池电源时,处理器会以省电模式运行。
- ※便携/袖珍式:系统会根据处理器工作量大小,决定处理器以 全速或是省电模式运行。
- ※演示:作演示时使用,将不会关闭显示屏的电源,而处理器 会以省电模式运行。
- ※一直开着:永远保持打开状态,不讲入系统待机模式,话合 需要保持开机状态,持续工作的电脑,不论使用电力来源为 何,处理器皆以全速运行。
- ※最少电源管理:系统会根据处理器工作量大小,决定处理器 以全速或是省电模式运行。
- ※最大电池模式:尽量避免电池的消耗,保持最长的电池使用 时间,适合外出使用笔记本电脑,采用电池电源供电的状 况,而处理器皆以省电模式运行。

您也可以自行选择不同的时间设置,另存一个叫做「我的 电源使用方案」的电源设置,将所有的选项设置在一分钟不碰 电脑时,就关闭监视器进入「系统待机」模式,较为省电。

以上说明若仍然不太了解,只要细细比较不同的电源使用 方案设置下,有关「关闭监视器」、「关闭硬盘」、「系统待 机」、「系统休眠」的时间长短,就可以体会其中的差异了。

#### 系统待机

所谓的「系统待机」也就是说, 当电脑停滞一段时间之 后,系统会将目前的工作存储到内存内,并将外**围设备(监视** 器、硬盘等)电源关闭,但是电源仍然打开(电源指示灯仍然 亮着 ) ,只要您碰一下鼠标**或键盘,电脑就会恢复到您原先工** 作的状态。

### 系统休眠

至于「系统休眠」则是将内存中的资料存放到硬盘上,并 将电脑电源关闭 (电源指示灯熄灭),此时只要重新按下开关 键,电脑就会恢复到您原先工作的状态。Windows XP的默认值 并未打开「系统休眠」模式,您必须在「电源选项 属性」窗口 下打开「休眠」标签页,并将「启用休眠」选取方块打勾,如 此一来,就可以在「电源选项属性」窗口看到「系统休眠」的 设置。

## 如何进入暂停状态

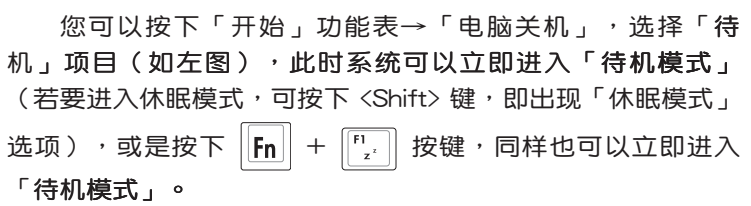

如果系统未接电源适配器且长期处于待机模式,久到足够 消耗掉所有的电池电力,此时系统会将目前的工作状态存储到 硬盘当中并关闭电池电力。直到电池重新被充电或笔记本电脑 连接上电源适配器,系统才能够恢复操作。

当系统未接电源适配器时,系统处于待机模式的时间,完 全取决于电池内剩余的电量。由于充电电池有这种限制,在系 统暂时中止操作之前,请务必先把资料存储。

#### 重新开始运行

按下任何按键(待机模式)或是按下电源开关(休眠模 式)即可使已讲入暂停模式的系统重新恢复到您先前的工作状 杰。重新开始这一项功能会使系统运行恢复到暂停之前正在运 行中的应用程序。

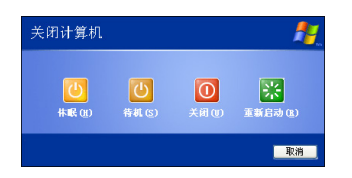

# 5-5 保持良好的省电习惯

通过电池供电运行操作时,若是能够保持良好的省电习 惯,一方面不但可以降低能源的消耗,另一方面又能延长电池 的使用寿命。因此,即使您已经把笔记本电脑内置式省电功能 切换到打开状态,然而培养下列各项节约能源管理习惯亦是很 重要的,请务必谨记在心。

### 尽可能利用电源适配器

保存电池电力最简单的做法就是:每逢有可供利用的交流 电源时,就避免使用充电电池。由于电源适配器的体积小,重 量轻, 随身携带非常方便, 所以尽可能时常利用电源适配器, 如此一来,每当您真正需要用到电池时,手边随时都会有一个 充饱的电池。

## 使用暂停热键

暂停热键 | Fn | + | Eq | 是笔记本电脑中常用的功能键之 一,如需暂时离开,只要按下这个组合键,即可使电脑系统讲 入最省电模式。当您返回时,按下仟何按键(待机模式),或 电源开关(休眠模式),就能使系统恢复到原先正在运行操作 的位置。

### 屏幕亮度

液晶显示屏越亮,所消耗的电力越多。因此,为了拥有更 长的电池使用时间,请避免将屏幕亮度设置过高。此外,当您 暂时不使用笔记本电脑却不想关机时,您可以按下 $||\mathsf{Fn}|| + ||\overline{r_{\text{m}}}\|$ 将液晶显示屏光源关闭,将可省下最多的电源。

### 光驱

光驱这项外围设备会消耗相当可观的电池电力。因此,当 您的电脑正由电池供电运行操作时,尽可能减少使用光驱。

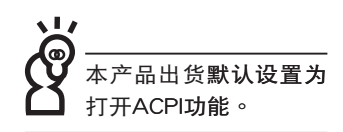

# 5-6 ACPI接口

ACPI (Advanced Configuration and Power Interface, 先进结构电源接口标准)是一种新的能源管理模式,它将能源 管理的功能集成到操作系统中,用户可以很轻易的诵讨操作系 统来管理及设置,并能进一步管理相关外围设备。当操作系**统** 察觉现在某部分功能没有使用,便会自动降低其功能以减少用 电,以储备更多电力。

ACPI是由Intel、Microsoft 、Toshiba所共同制定的,提供 操作系统和硬件之间一个共通的能源管理接口,目前支持的操 作系统有WindowsME/2000/XP。它可以通过操作系统直接控 管整台电脑的软件与各项符合且支持ACPI规格的硬件设备,也 提供一个更方便的用户接口,因而可以达到最佳的能源管理性 能。

ACPI电源管理技术能在操作系统中知道用户目前使用的状 况。目因ACPI是在操作系统中运行,所以可以被运用在不同语 言的操作系统中。另一方面来说,ACPI 已打破技术上的藩篱, 让用户能利用语言或图标来下达命令让机器控制。其次,因为 ACPI是一个操作系统规格,所以它定义所有操作系统上的元 件,由微处理器到芯片组,甚至到**硬盘、显示屏等等,而现在** ACPI 已由笔记本电脑被应用到台式电脑里。

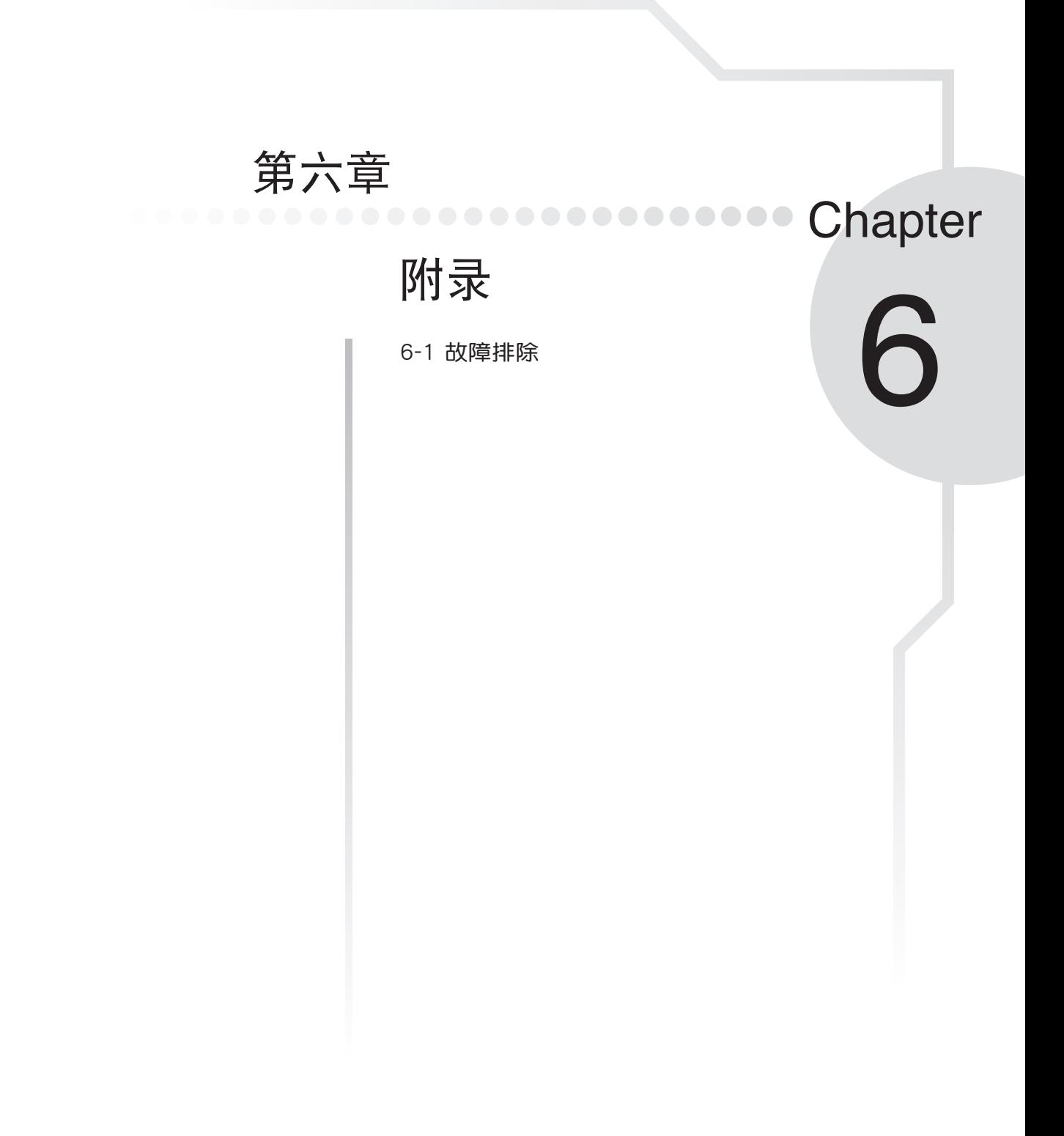

 $6 - 1$ ◇简易故障排除

- 6-1 简易故障排除
- 

3. ● 请问当机器死机后又无法热启动时该如何强迫关机?

- - 2: 可用回型针等尖锐物从机器的复位 (Reset) 孔刺入即可。
- Q 请问当机器无法开机时该做哪些基本检测步骤?
- **《3》A** 1:若接上电源适配器后即可开机,表示电池电量不足。
	- 2: 检查是否有按到LCD液晶屏幕显示开关或LCD液晶屏幕显示切换键。
	- 3:检查是否为外加内存造成。
	- Q 请问当由池无法充饱或使用时间过短时,该如何校正?
	- ▌1:开机看到ASUS画面后按 <F2> 进入BIOS菜单。
		- 2:利用左右方向键移动,选择进入Power菜单。
		- 3:选择Start Battery Calibration后,当出现下面信息时,请将电源适配器接上,以利 机器对电池充电。

**Battery Calibration Utility** 

Please Plug-in an AC adapter to supply power.

It will calibrate the gauge of battery now.

Initialized battery and adjust the LCD brightness.

It is charging the battery, Please wait.

4:当屏幕出现下面信息时,请移开电源适配器,并等待机器放电完成自动关机。

Please remove AC Adapter.

#### 〈请移走电源适配器〉

PI FASE I FAVE THE BATTERY RUNNING OUT OF POWER.

〈此时电池开始放电,直到放完电后,系统会自动关机〉

5:待关机后接上电源适配器,充电直到充电指示灯<橘色指示灯>熄灭,即完成电池 校正。(整个过程大约需要花费4~5个小时)

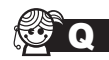

**O** 请问机台不小心讲水时该如何处置?

- **《 4 1:千万不可贸然开机,否则会让笔记本电脑的损害更加严重。** 
	- 2: 立刻拆下笔记本电脑的电源线及电池,如有外接或抽换式的模块零件(如光驱, 软驱,扩展内存)一并取下。
	- 3:将笔记本电脑机体内的污水尽量倒光,找一条柔软的湿纸巾或软布将污泥轻轻拭 去,并尽量避免磨损表面。
	- 4:再用电扇将机体及零件吹干,并在第一时间内送到服务站由受过训练的专业工程 师处理,这样才能将损害减低到最低程度。
	- 5:特别提醒,如果笔记本电脑背包已经遭到污水浸泡受损,请勿将之用来装置送修 的笔记本电脑,以免造成二次损害。

◎ ● 请问进入待机(或休眠)模式后,无法恢复系统之可能原因与检测步骤?

待机(Stand By): 当系统进入此模式时, 允许系统及应用程序将运行状态存储于内 存(RAM)当中,此时电脑仅使用少量的电源来保持系统资料的存储状态;可按任一 键即可恢复运行状态。

休眠(Hibernate): 当系统进入此模式时, 允许系统及应用程序将运行状态存储于 硬盘存储区当中,此时电脑已经将电源切断;若要恢复运行状态需要按下电源开关恢 复。

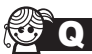

**3 Q** 无法恢复系统的可能原因:

- ▲ 1:外接内存或内置内存故障:若资料存入错误的内存地址会造成存入后无法恢复正 确的运行状态。
	- 2:外接外围设备不兼容:例如部分外接USB存储装置,存储卡(Compact Flash, MMC,Smart Media)等磁盘结构较为特别,容易造成进入待机(或休眠)模式后 无法切断电源或恢复。
	- 3:驱动程序或应用程序不适当:不适当的驱动程序会造成.dll,sys及.exe文件拒绝进 入待机或休眠模式,此外,例如适用于Win98的应用程序安装于WinXP当中,由于 应用程序并无法符合操作系统电源管理的特性,也容易造成恢复失败的现象。

## $6 - 1$ ◇简易故障排除

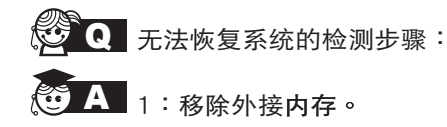

- 2:移除外接外围设备及其驱动程序。
- 3:刷新BIOS。
- 4: 刷新适当的驱动程序。
- 5: 删除不适当的应用程序。
- 6: 重新安装操作系统。
- 7:机器送至原厂检测。

S Q 请问如何延长电池使用时间?

- <■ A 1:LCD液晶屏幕亮度调整至适当亮度。
	- 2: 调整音量至适当大小。
	- 3:取出无需使用之EXPRESS卡装置。
	- 4: 设置电源管理配置。